# Dell Precision 7730

Руководство по настройке и техническим характеристикам

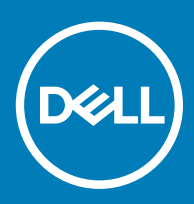

#### Примечания, предостережения и предупреждения

- **ПРИМЕЧАНИЕ: Пометка ПРИМЕЧАНИЕ указывает на важную информацию, которая поможет использовать данное изделие более эффективно.**
- **ПРЕДОСТЕРЕЖЕНИЕ: Пометка ПРЕДОСТЕРЕЖЕНИЕ указывает на потенциальную опасность повреждения оборудования или потери данных и подсказывает, как этого избежать.**
- **ПРЕДУПРЕЖДЕНИЕ: Пометка ПРЕДУПРЕЖДЕНИЕ указывает на риск повреждения оборудования, получения травм или на угрозу для жизни.**

© **Корпорация** Dell **или ее дочерние компании, 2018 Все права защищены.** Dell, EMC и другие товарные знаки являются товарными знаками корпорации Dell Inc. или ее дочерних компаний. Другие товарные знаки могут быть товарными знаками соответствующих владельцев.

2018 - 05

# Содержание

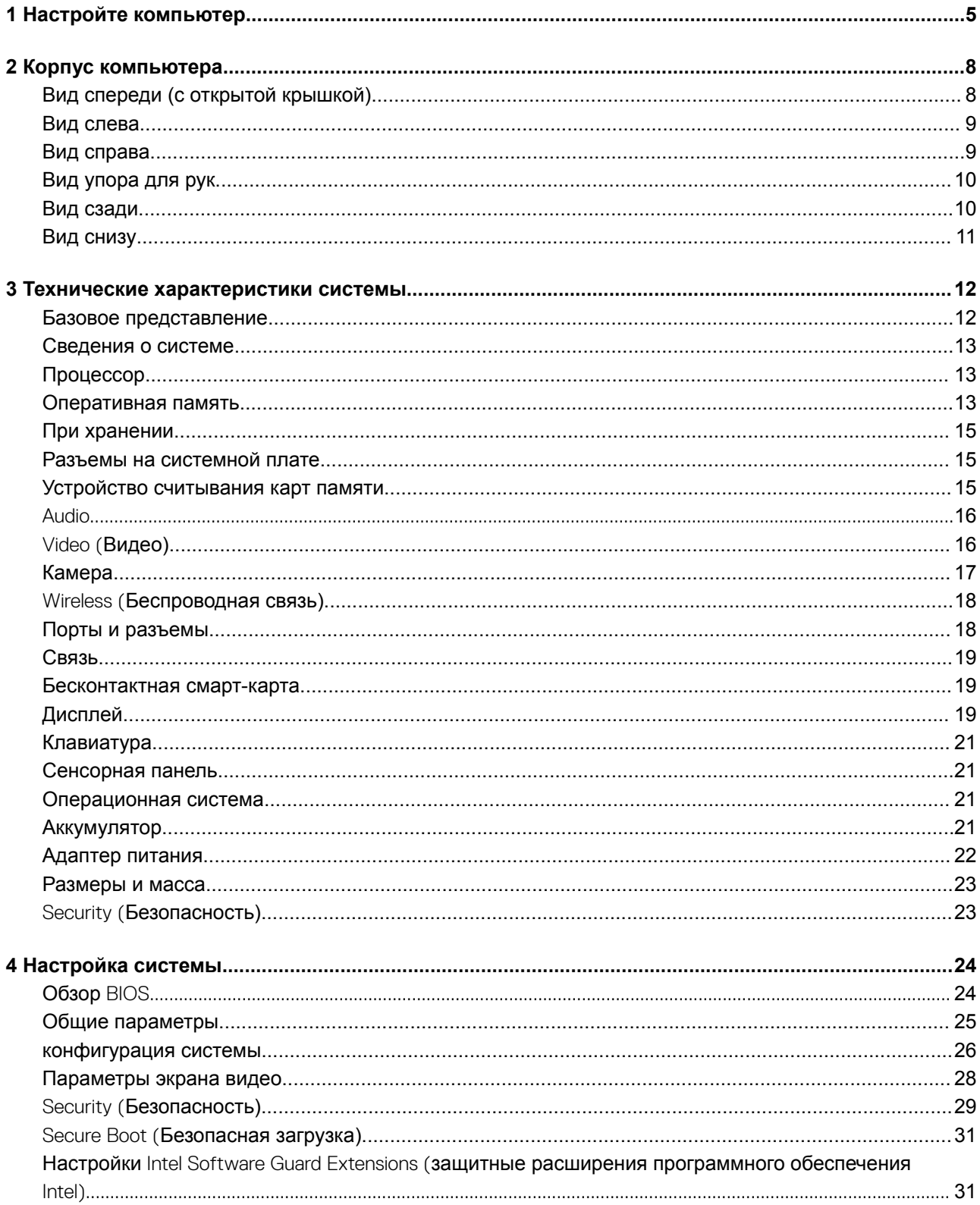

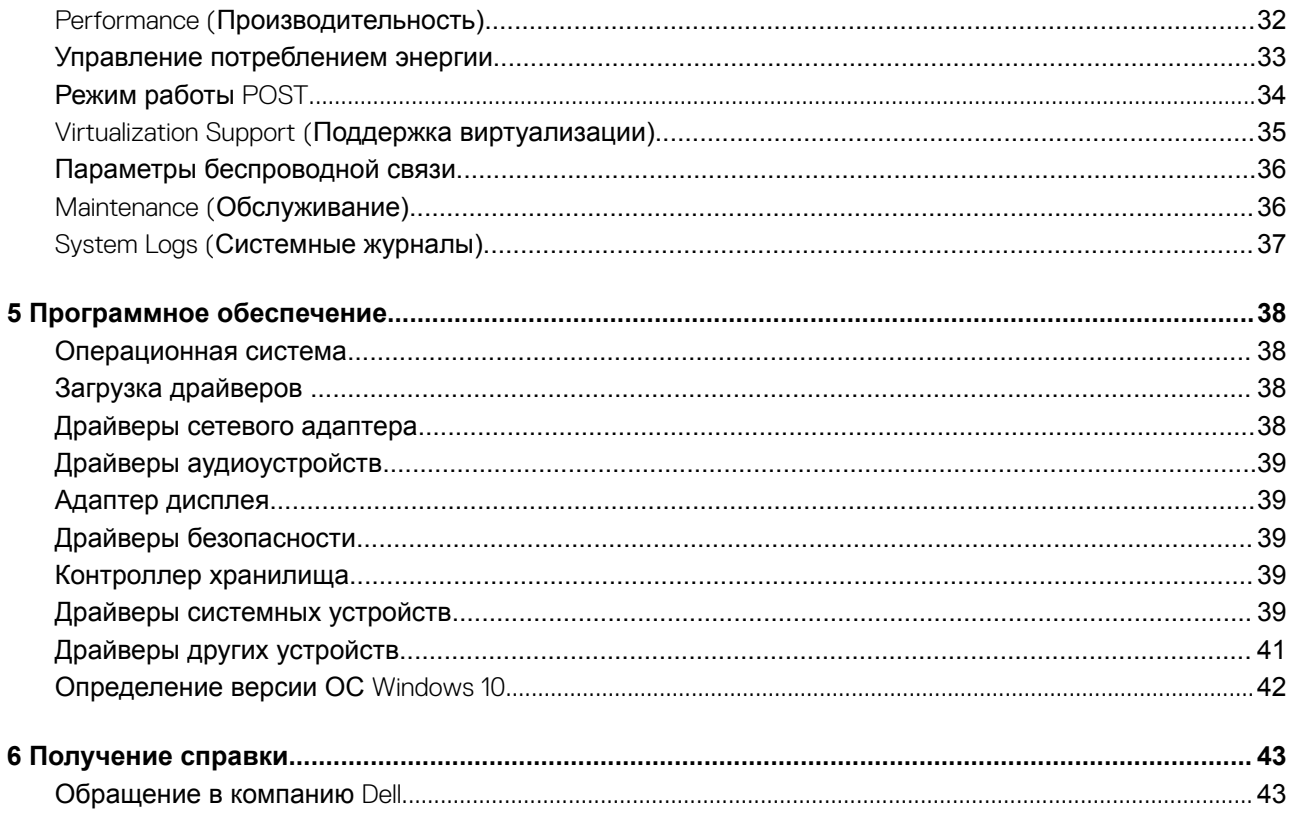

# **Настройте компьютер**

### <span id="page-4-0"></span>1 Подсоедините кабель питания.

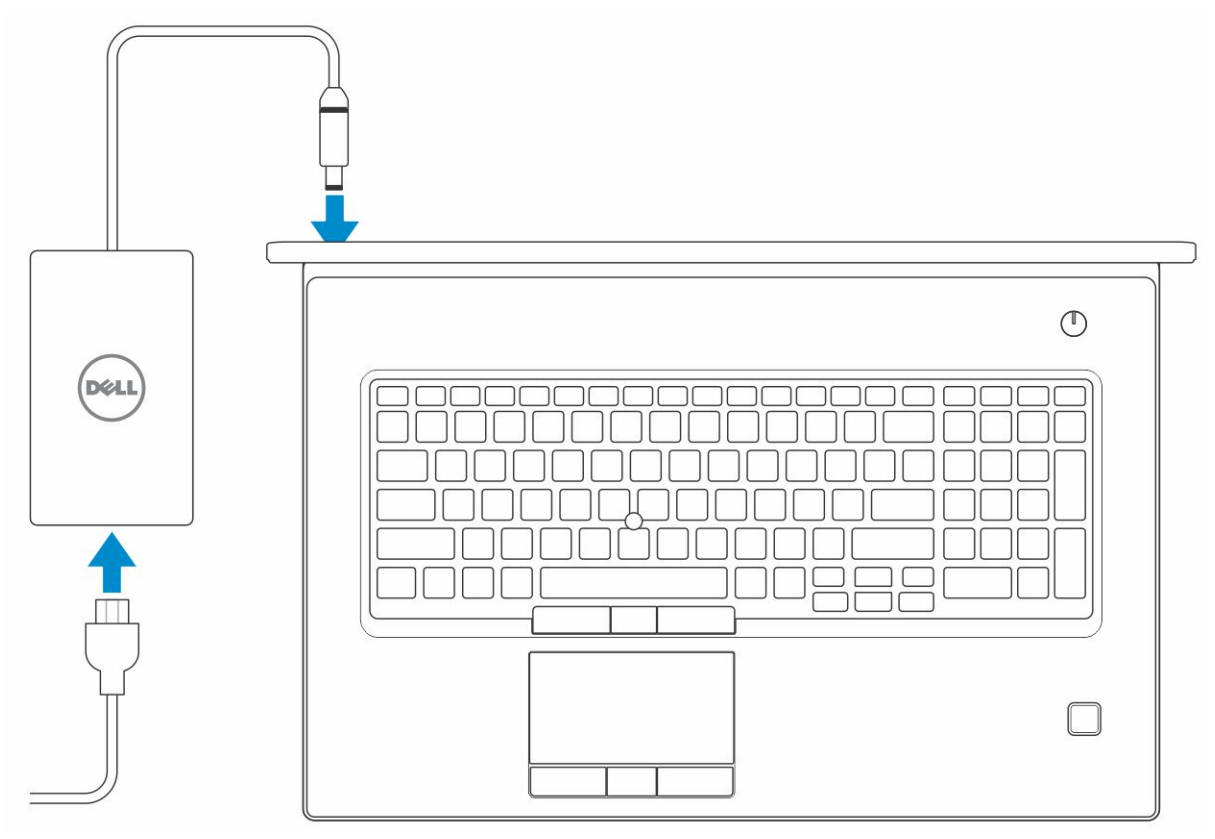

2 Нажмите кнопку питания

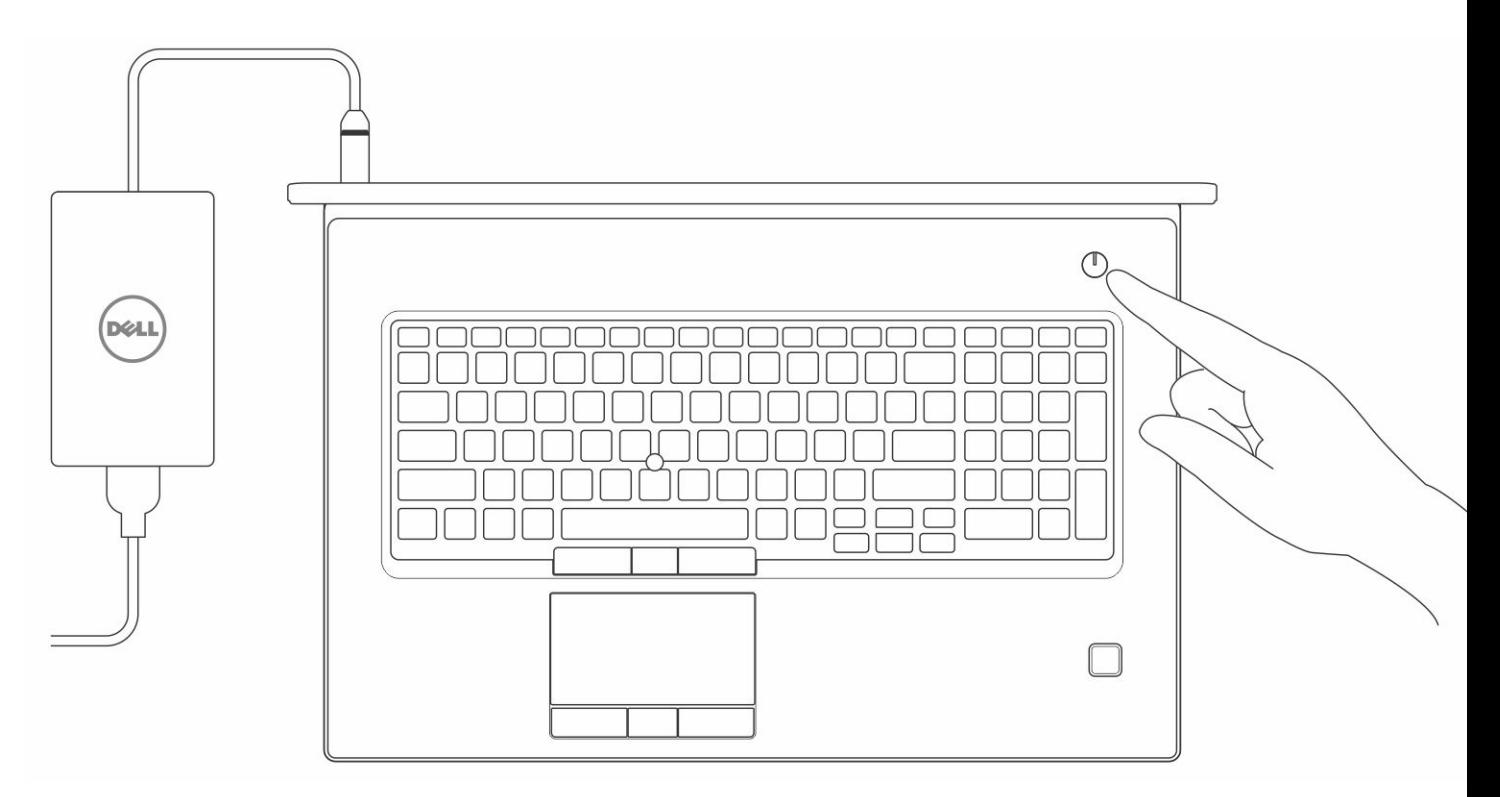

- $\mathbf{3}$ Для завершения установки Windows следуйте инструкциям на экране:
	- а Подключитесь к сети.

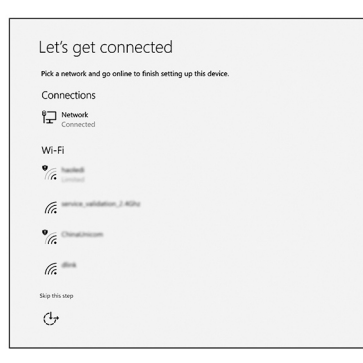

b Войдите в учетную запись Microsoft или создайте новую учетную запись.

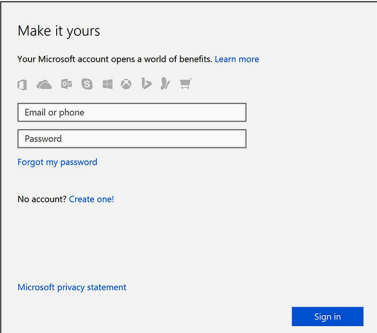

Найдите приложения Dell.  $\overline{4}$ 

#### Таблица 1. Найдите приложения Dell

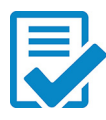

Зарегистрируйте компьютер

Справка и поддержка Dell

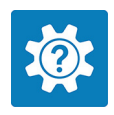

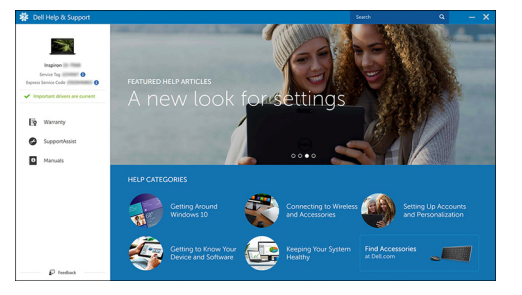

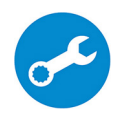

SupportAssist - проверьте и обновите компьютер

# **Корпус компьютера**

<span id="page-7-0"></span>В этой главе приведено несколько изображений корпуса с портами и разъемами, а также описание комбинаций горячих клавиш FN.

#### Темы:

- Вид спереди (с открытой крышкой)
- [Вид слева](#page-8-0)
- [Вид справа](#page-8-0)
- [Вид упора для рук](#page-9-0)
- [Вид сзади](#page-9-0)
- [Вид снизу](#page-10-0)

## **Вид спереди (с открытой крышкой)**

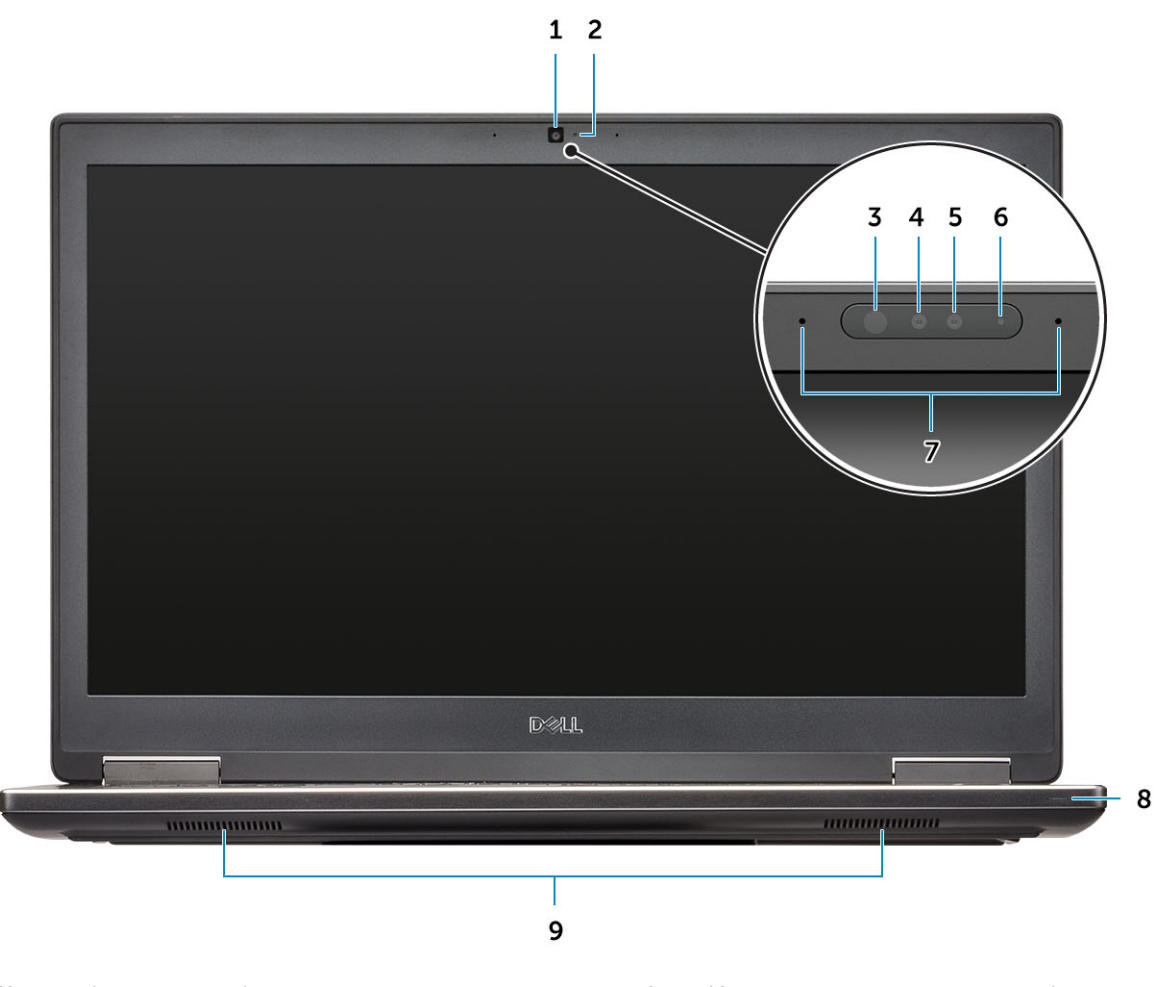

- 3 Инфракрасный (ИК) излучатель (опционально) 4 Инфракрасная (ИК) камера (опционально)
- 1 Камера (опционально) 2 Индикатор состояния камеры (опционально)
	-
- 
- Микрофоны (заказываются дополнительно) 8 Индикатор состояния аккумулятора
- Динамики

### **Вид слева**

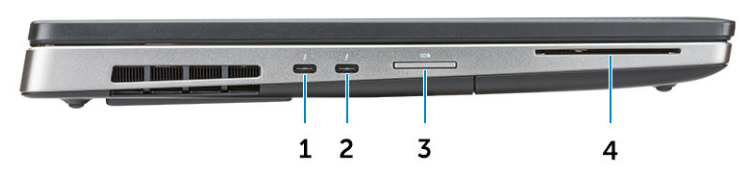

- 
- 
- <span id="page-8-0"></span> Камера (опционально) 6 Индикатор состояния камеры (опционально)
	-

- Порт Thunderbolt 3 Type-C 2 Порт Thunderbolt 3 Type-C
- устройство чтения карт SD 4 Устройство считывания смарт-карт

### **Вид справа**

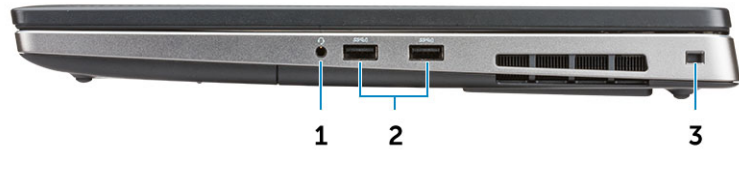

- 
- Гнездо защитного кабеля
- Разъем для гарнитуры 2 Порты USB 3.1 Gen 1 с поддержкой технологии PowerShare

## <span id="page-9-0"></span>**Вид упора для рук**

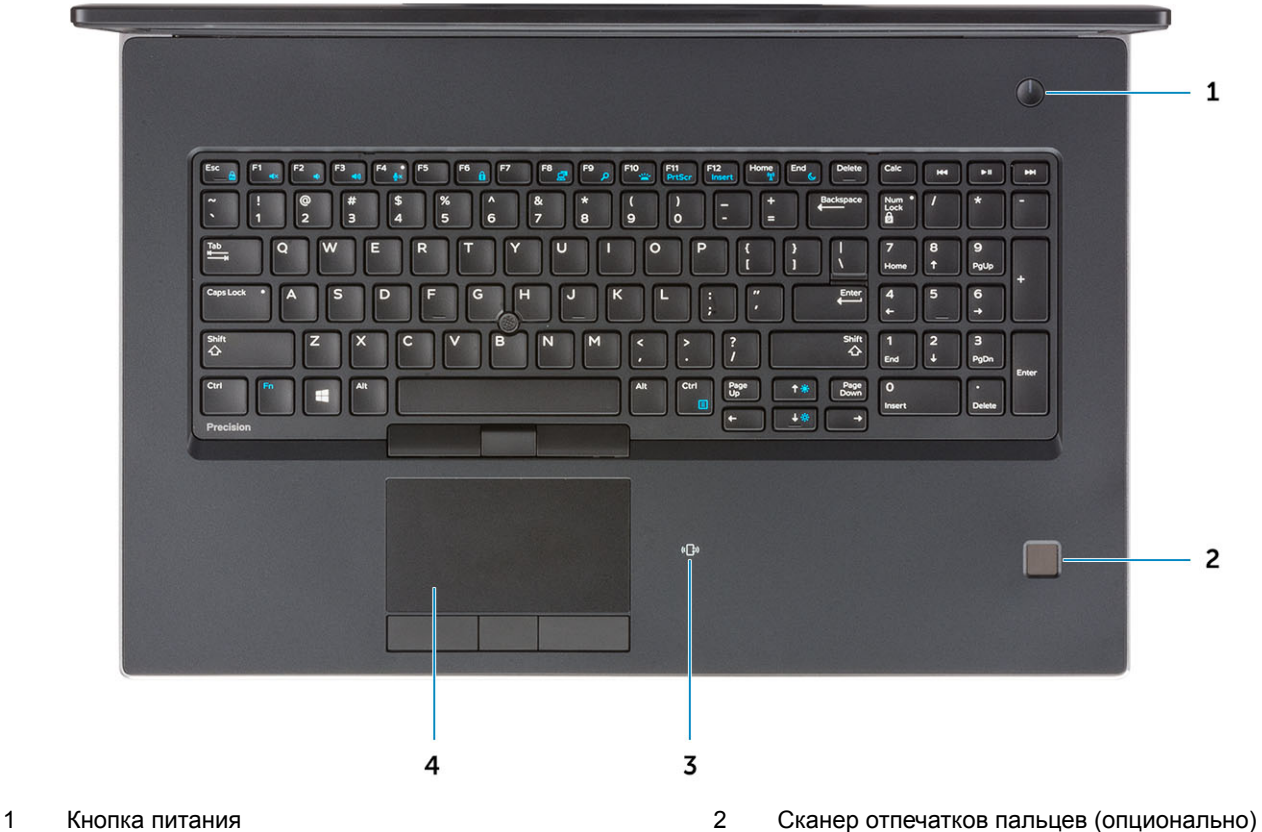

- 
- Бесконтактное устройство считывания карт памяти (опционально)
- 
- Сенсорная панель

### **Вид сзади**

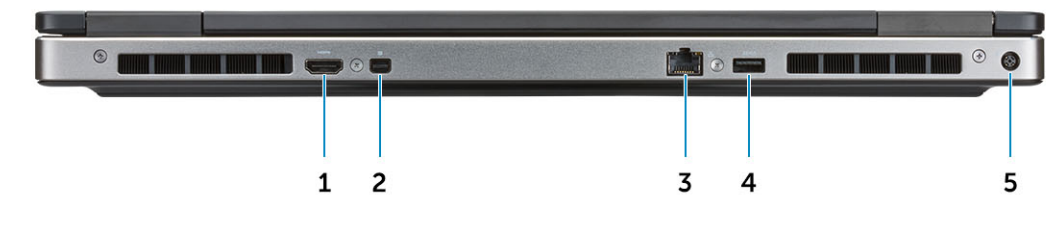

- 
- 
- Порт разъема питания
- Порт HDMI 2 Мини-DisplayPort
- Сетевой порт RJ-45 4 Порт USB 3.1 Gen 1 с поддержкой технологии PowerShare

## <span id="page-10-0"></span>**Вид снизу**

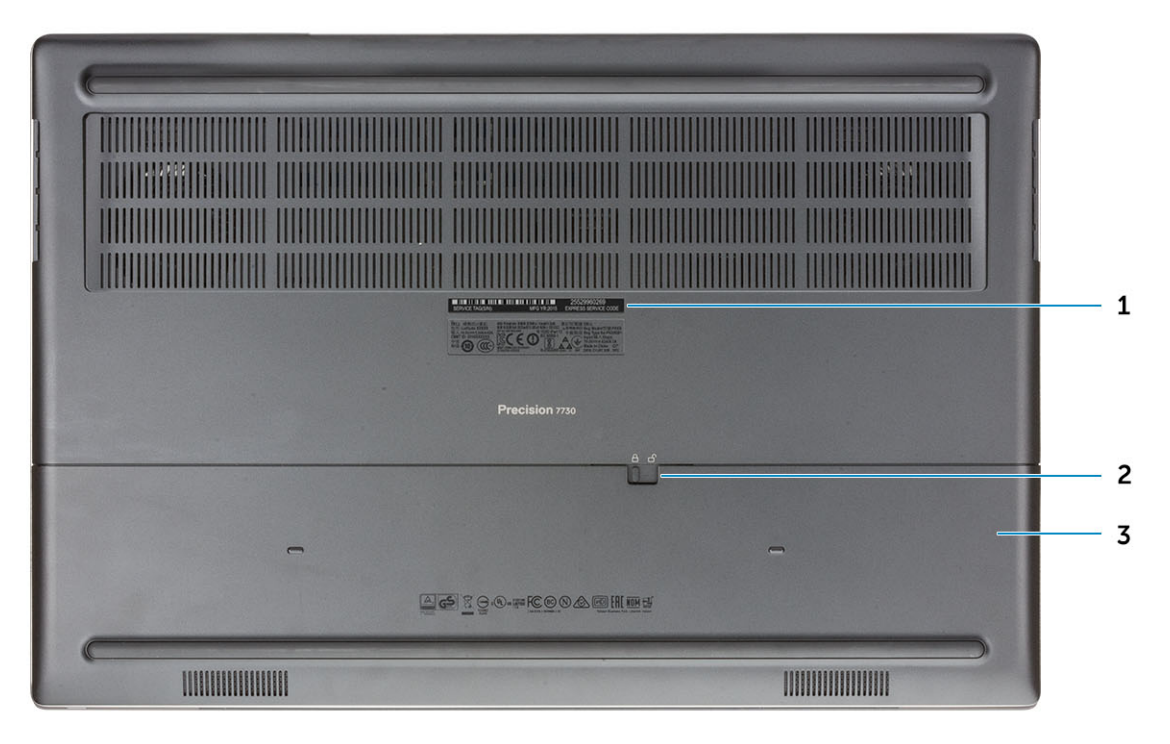

- 
- 1 Метка обслуживания 2 Фиксатор крышки аккумуляторного отсека
- 3 Крышка аккумуляторного отсека

### <span id="page-11-0"></span>**Технические характеристики системы**

**ПРИМЕЧАНИЕ: Предложения в разных регионах могут различаться. Приведены только те технические характеристики, которые необходимо указывать при поставках компьютерной техники по закону. Для просмотра дополнительных сведений о конфигурации компьютера нажмите Пуск - Справка и поддержка и выберите нужный пункт для просмотра информации о компьютере.**

#### Темы:

- Базовое представление
- [Сведения о системе](#page-12-0)
- [Процессор](#page-12-0)
- [Оперативная память](#page-12-0)
- [При хранении](#page-14-0)
- [Разъемы на системной плате](#page-14-0)
- [Устройство считывания карт памяти](#page-14-0)
- **[Audio](#page-15-0)**
- Video ([Видео\)](#page-15-0)
- [Камера](#page-16-0)
- Wireless ([Беспроводная связь\)](#page-17-0)
- [Порты и разъемы](#page-17-0)
- [Связь](#page-18-0)
- [Бесконтактная смарт-карта](#page-18-0)
- [Дисплей](#page-18-0)
- [Клавиатура](#page-20-0)
- [Сенсорная панель](#page-20-0)
- [Операционная система](#page-20-0)
- [Аккумулятор](#page-20-0)
- [Адаптер питания](#page-21-0)
- [Размеры и масса](#page-22-0)
- Security ([Безопасность\)](#page-22-0)

### **Базовое представление**

#### **Таблица 2. Базовое представление**

#### **Базовое представление**

Корпус Dell Precision 7730, Type-C, SC, комплектация по заказу

Корпус Dell Precision 7730, Type-C, SC, TAA

Корпус Dell Precision 7730, Type-C, SC, сборка под заказ

### <span id="page-12-0"></span>**Сведения о системе**

#### **Таблица 3. Сведения о системе**

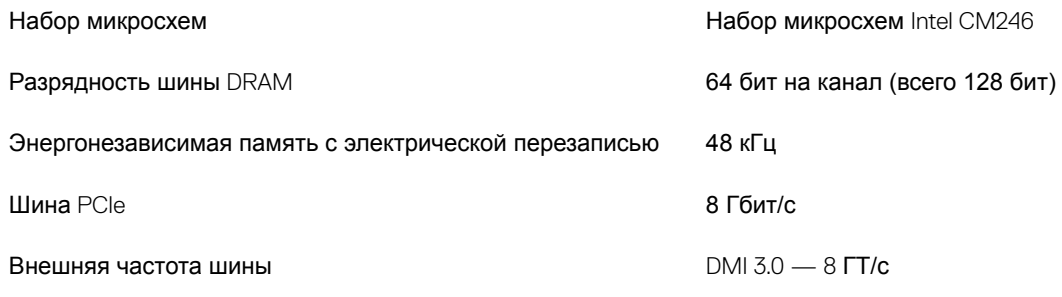

### **Процессор**

**ПРИМЕЧАНИЕ: Номера процессоров не отражают их производительность. Доступность процессоров может измениться и зависит от региона и страны.**

#### **Таблица 4. Технические характеристики процессора**

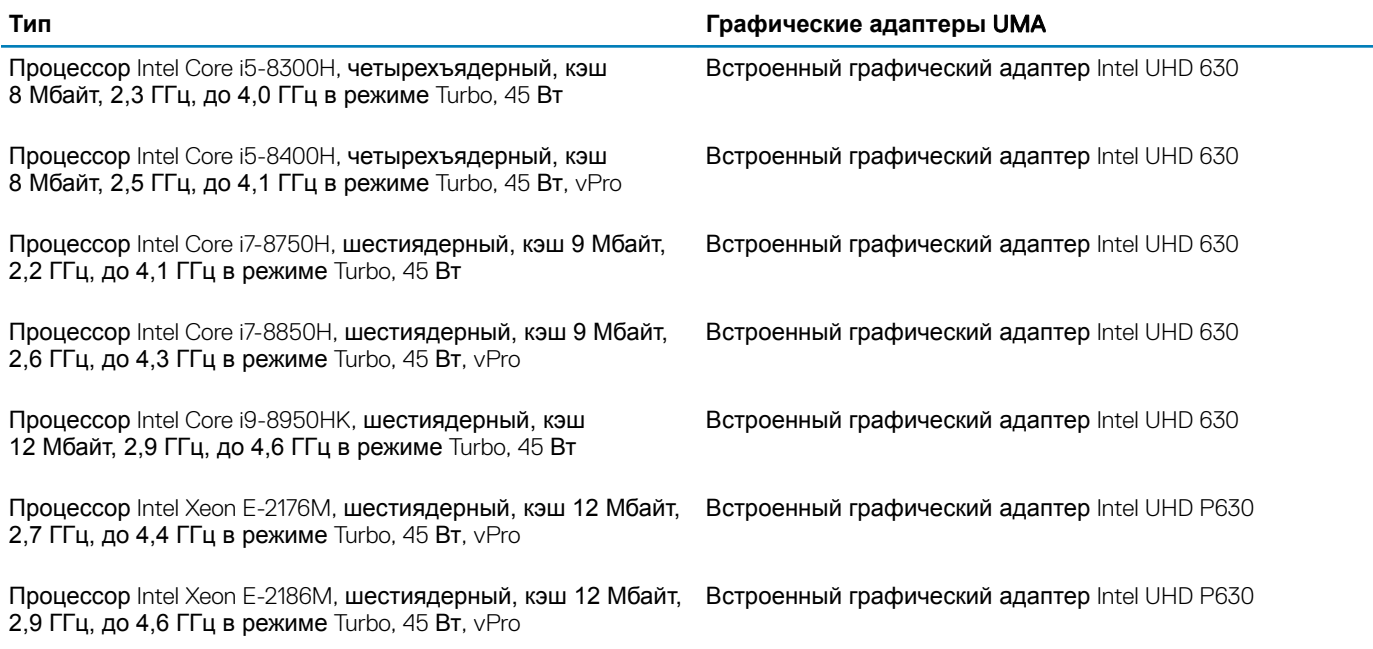

### **Оперативная память**

#### **Таблица 5. Технические характеристики памяти**

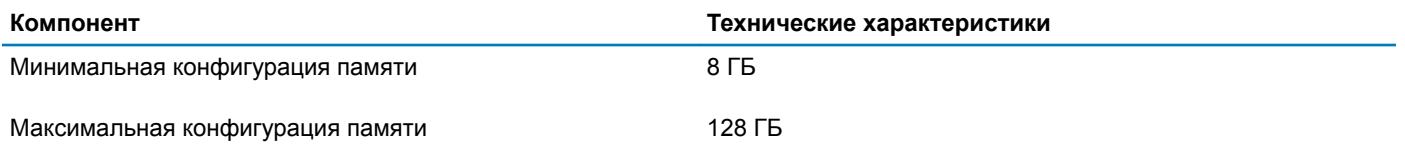

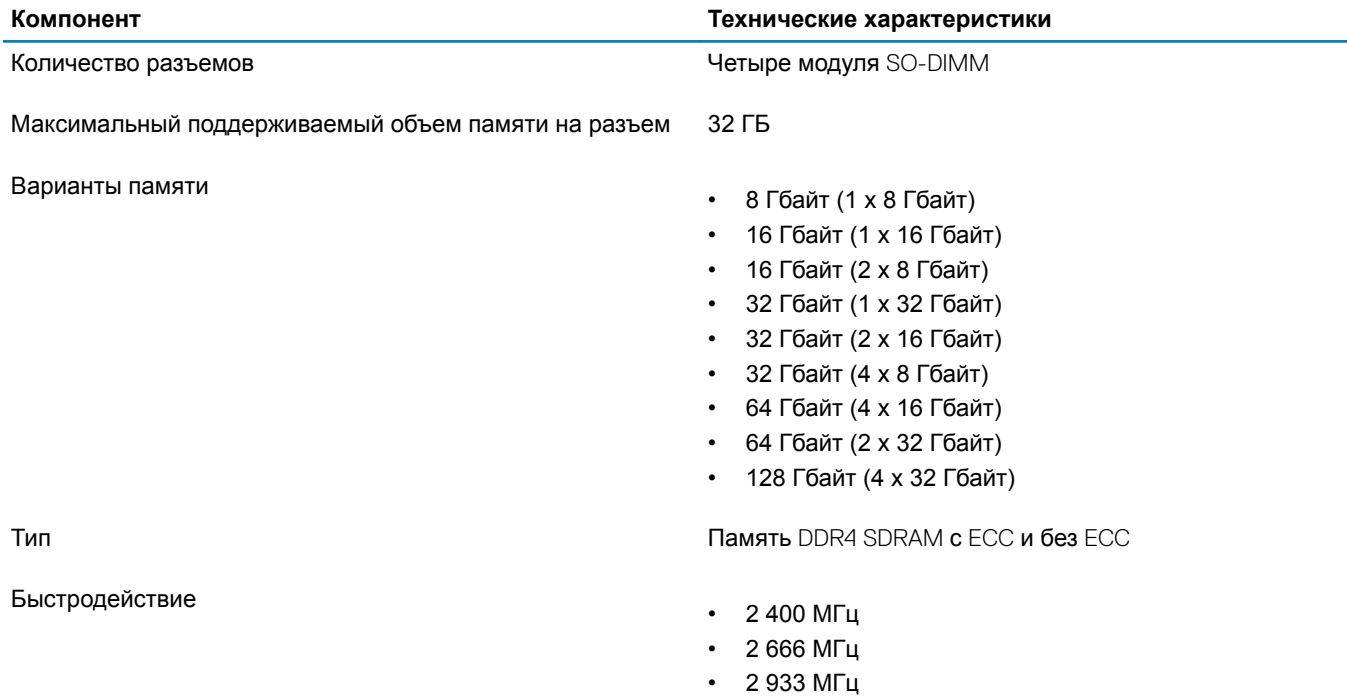

### **Таблица 6. Правила установки модулей памяти**

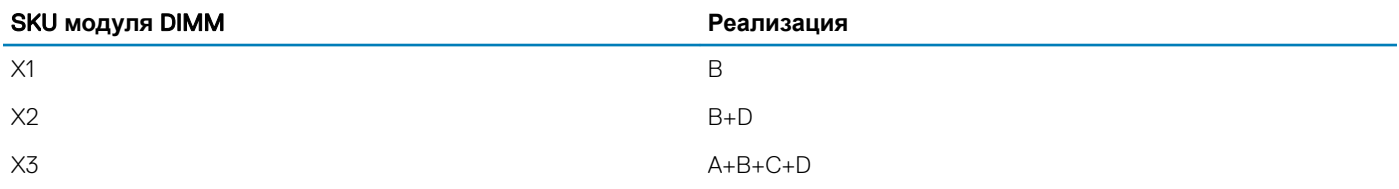

#### Расположение каналов A, B, C, D:

- 1 В и D под клавиатурой слот В рядом с сенсорной панелью, слот D рядом с ЖК-дисплеем
- 2 A и C под основанием слот C рядом с задней панелью ввода-вывода, слот А рядом с аккумулятором

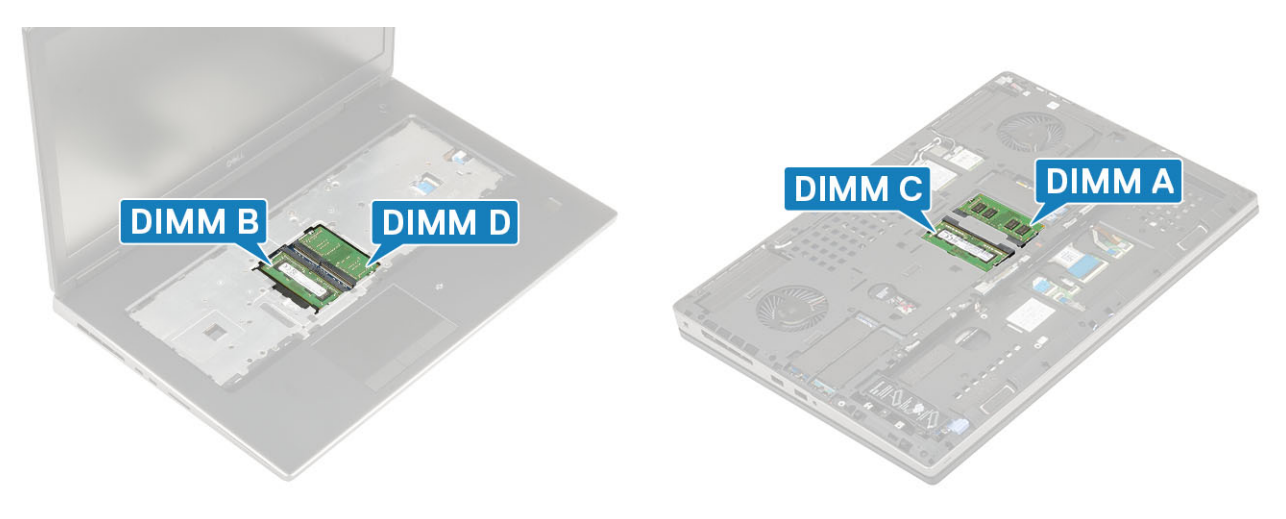

# <span id="page-14-0"></span>**При хранении**

#### **Таблица 7. Технические характеристики подсистемы хранения данных**

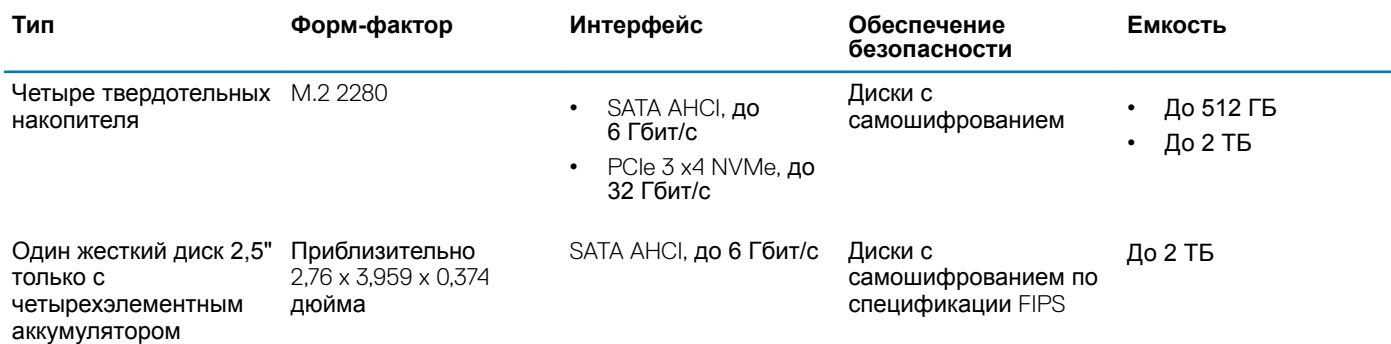

**ПРИМЕЧАНИЕ: Слот** 4: SATA; **слоты** 3, 5, 6: PCIe. **Обратите внимание, что слоты имеют маркировку напротив соответствующих слотов в системе.**

### **Разъемы на системной плате**

#### **Таблица 8. Разъемы на системной плате**

Разъемы M.2

- Слот 1 3030, гнездо 1, ключ А
- Слот 2 3042, гнездо 2, ключ B
- Слот 3 2280, гнездо 3, ключ M
- Слот 4 2280, гнездо 3, ключ M
- Слот 5 2280, гнездо 3, ключ M
- Слот 6 2280, гнездо 3, ключ M

Разъем SATA Один (только с четырехэлементным аккумулятором)

# **Устройство считывания карт памяти**

#### **Таблица 9. Технические характеристики устройства чтения карт памяти**

Поддерживаемые платы

Тип Один слот SD-card

- $\cdot$  SD
- SDHC
- SDXC

# <span id="page-15-0"></span>Audio

#### **Таблица 10. Технические характеристики аудиосистемы**

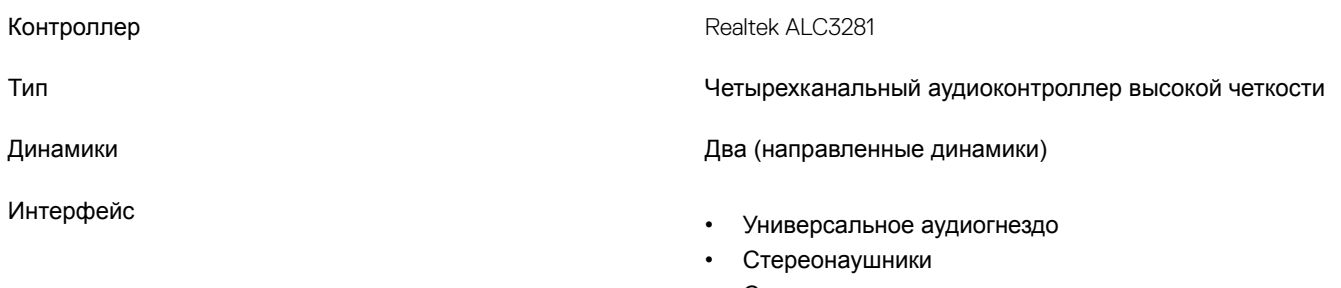

- Стереогарнитура
- Линейный стереовход
- Вход микрофона
- Линейный стереовыход

Усилитель внутреннего динамика 2 Вт (среднеквадратичное значение) на канал

# Video (**Видео)**

#### **Таблица 11. Технические характеристики видеосистемы**

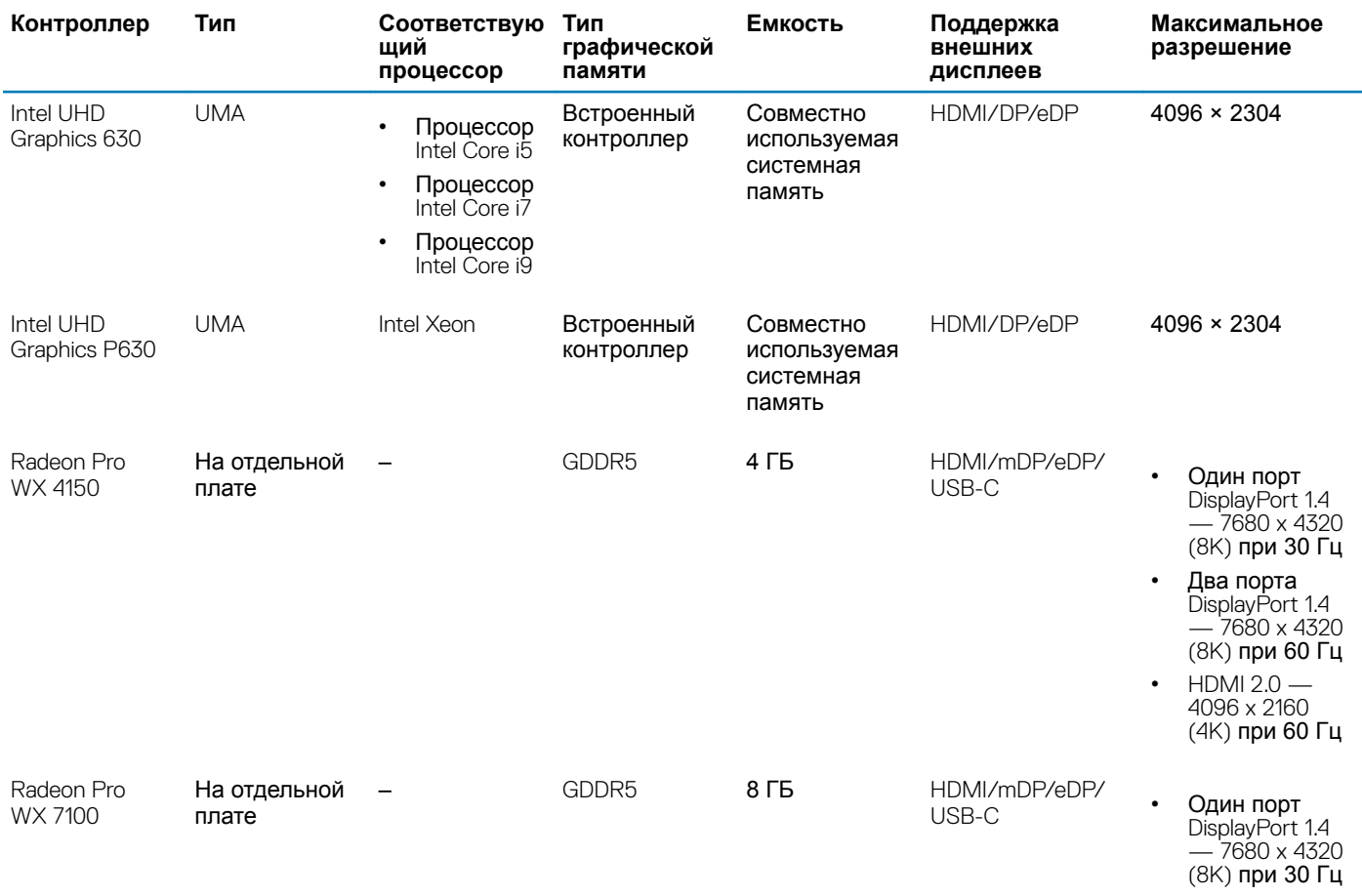

<span id="page-16-0"></span>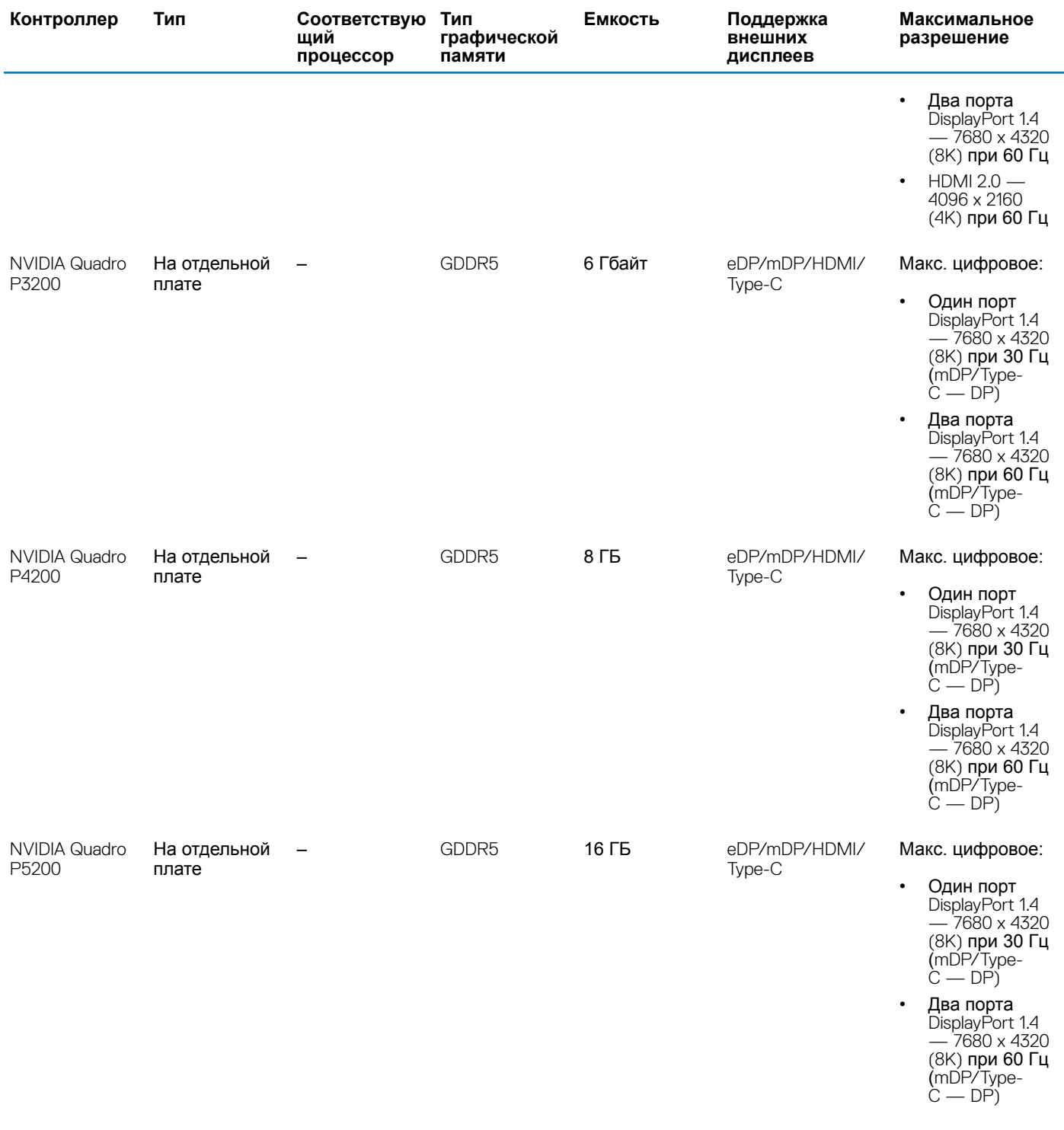

# **Камера**

#### **Таблица 12. Технические характеристики камеры**

#### Разрешение Камера: Самира: Самира: Самира: Самира: Самира: Самира: Самира: Самира: Самира: Самира: Самира: Сами

- Фото: 0,92 мегапикселя
- Видео: 1280 х 720 с частотой 30 кадров/с

Инфракрасная камера (опционально в системах с дисплеями Full HD без сенсорного экрана)

- Фото: 0,3 мегапикселя
- Видео: 340 х 340 с частотой 60 кадров/с

<span id="page-17-0"></span>Угол обзора по диагонали

- Камера 86,7 градуса
- Инфракрасная камера 70 градусов

# Wireless (**Беспроводная связь)**

#### **Таблица 13. Технические характеристики беспроводной связи**

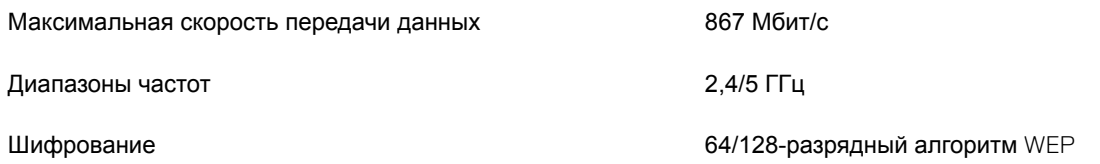

### **Порты и разъемы**

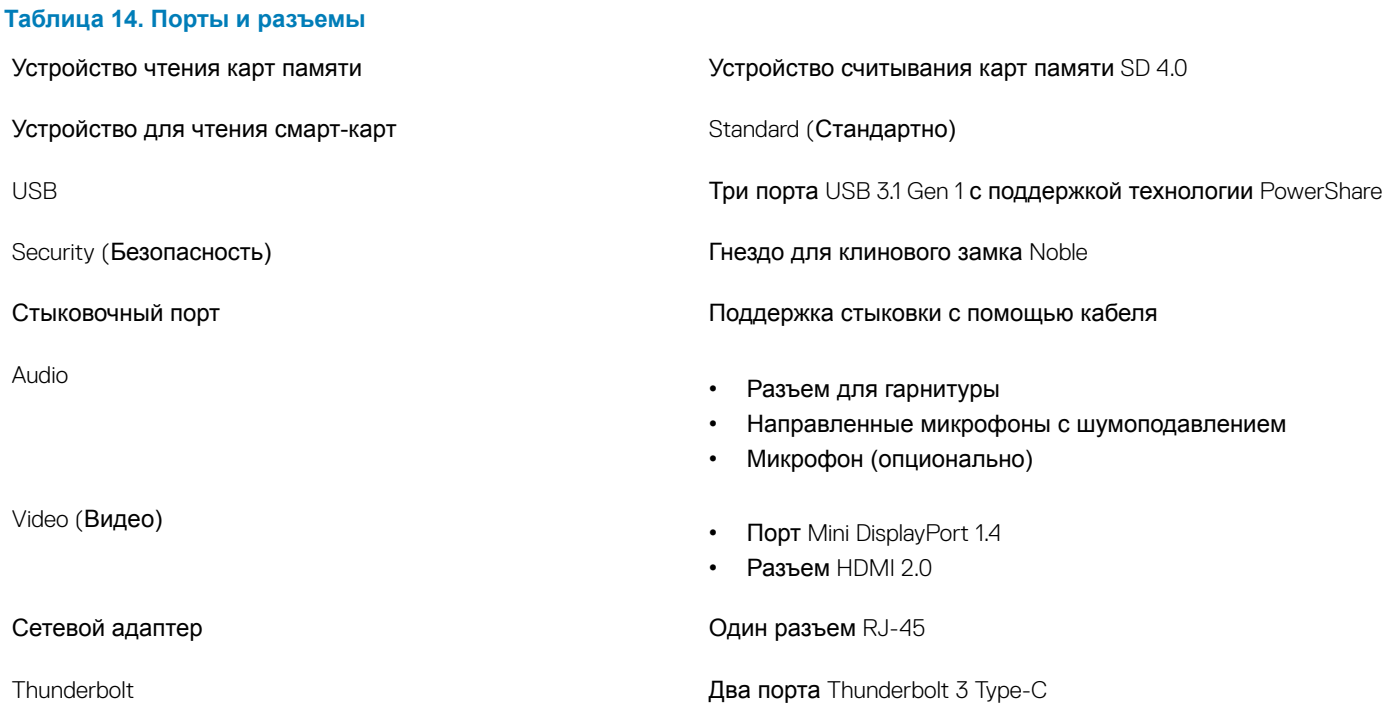

<span id="page-18-0"></span>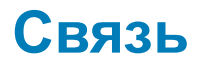

#### **Таблица 15. Связь**

Wireless (Беспроводная связь)

Сетевой адаптер Встроенный адаптер Intel I219LM Ethernet (RJ-45) 10/100/1 000 Мбит/с с поддержкой Intel Remote Wake UP и PXE

- Wi-Fi 802.11n/ac через порт M.2
- **Bluetooth**

### **Бесконтактная смарт-карта**

#### **Таблица 16. Бесконтактная смарт-карта**

Сертификация ISO **ISO14443A** 

Тип Смарт-карта, сертифицированная по стандарту FIPS 201

# **Дисплей**

#### **Таблица 17. Технические характеристики дисплея**

Тип

- 17,3-дюймовый дисплей с разрешением HD + (1600 x 900), TN-матрицей, антибликовым покрытием, цветовой гаммой 60%, без сенсорного экрана и микрофона
- 17,3-дюймовый дисплей с разрешением HD + (1600 x 900), TN-матрицей, антибликовым покрытием, микрофоном, цветовой гаммой 60%, без сенсорного экрана
- 17,3-дюймовый дисплей с разрешением HD + (1600 x 900), TN-матрицей, антибликовым покрытием, камерой/микрофоном, цветовой гаммой 60%, без сенсорного экрана
- 17,3-дюймовый дисплей UltraSharp с разрешением Full HD (1920 x 1080), WVA-матрицей, антибликовым покрытием, цветовой гаммой 72%, гарантией категории Premium на панель, без сенсорного экрана и микрофона
- 17,3-дюймовый дисплей UltraSharp с разрешением Full HD (1920 x 1080), WVA-матрицей, антибликовым покрытием, микрофоном, цветовой гаммой 72%, гарантией категории Premium на панель, без сенсорного экрана
- 17,3-дюймовый дисплей UltraSharp с разрешением Full HD (1920 x 1080), WVA-матрицей, антибликовым покрытием, камерой/микрофоном, цветовой гаммой 72%, гарантией категории Premium на панель, без сенсорного экрана
- 17,3-дюймовый дисплей UltraSharp с разрешением Full HD (1920 x 1080), WVA-матрицей, антибликовым покрытием, ИК-камерой/микрофоном, цветовой гаммой 72%, гарантией категории Premium на панель, без сенсорного экрана и поддержки WWAN
- 17,3-дюймовый дисплей UltraSharp с разрешением Ultra HD (3840 x 2160), WVA-матрицей, антибликовым

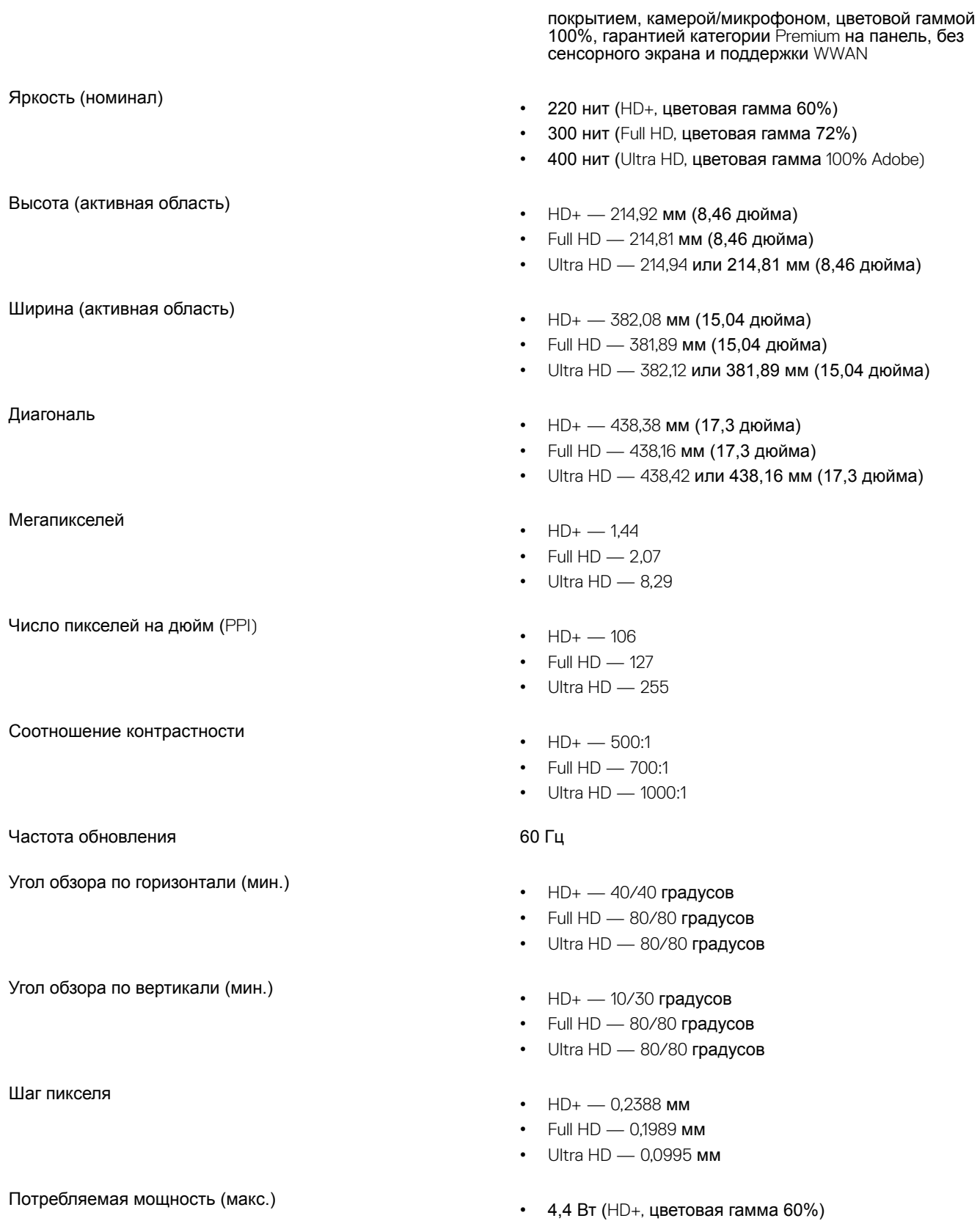

- 8 Вт (Full HD, цветовая гамма  $72\%$ )
- 14 Вт (Ultra HD, цветовая гамма 100% Adobe)

# <span id="page-20-0"></span>**Клавиатура**

#### **Таблица 18. Технические характеристики клавиатуры**

Количество клавиш

- 103 (США и Канада)
- 104 (Европа)
- 106 (Бразилия)
- 107 (Япония)

Размеры Полноразмерная

- Расстояние между центрами клавиш Х=19 мм
- Расстояние между центрами клавиш Y=19 мм

Клавиатура с подсветкой и поставление на необязательные

**Раскладка клавиатуры Металия и метализменти демокративи QWERTY/AZERTY/Kanji** 

### **Сенсорная панель**

#### **Таблица 19. Технические характеристики сенсорной панели**

Разрешение

- По горизонтали: 1 048
- По вертикали: 984

Размеры

- Ширина: 99,5 мм (3,92 дюйма)
- Высота: 53 мм (2,09 дюйма)

Мультисенсорный ввод Настраиваемые жесты, выполняемые одним пальцем и несколькими пальцами

### **Операционная система**

#### **Таблица 20. Операционная система**

Поддерживаемые операционные системы

- Windows 10 Домашняя, 64-разрядная
- Windows 10 Профессиональная (64-разрядная)
- Windows 10 Pro для рабочих станций, 64-разрядная
- Ubuntu 16.04 LTS, 64-разрядная
- Red Hat Linux Enterprise 7.5

# **Аккумулятор**

#### **Таблица 21. Аккумулятор**

Тип

• Четырехэлементный литийионный аккумулятор 64 Вт·ч с технологией ExpressCharge

<span id="page-21-0"></span>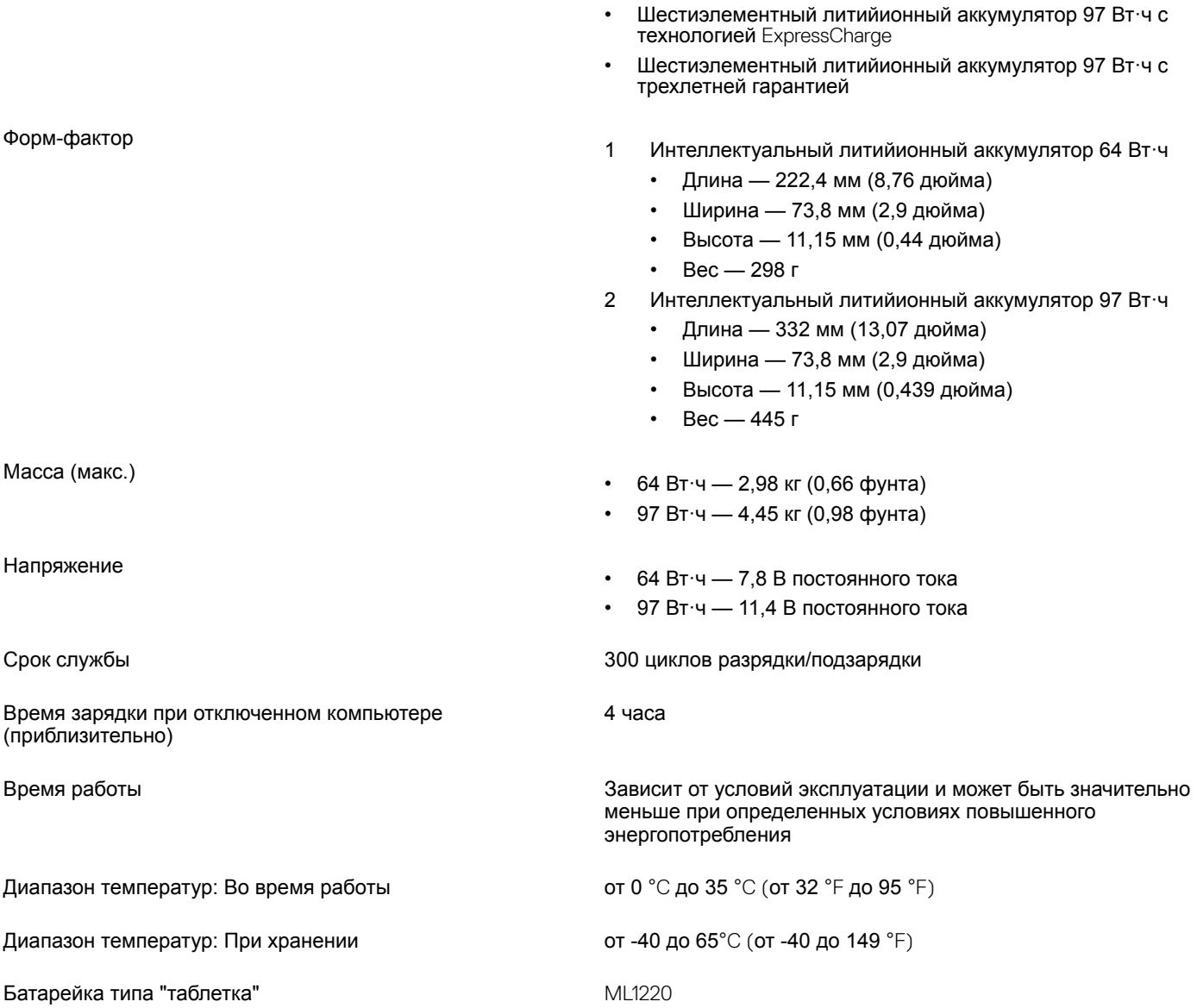

### **Адаптер питания**

#### **Таблица 22. Технические характеристики адаптера питания**

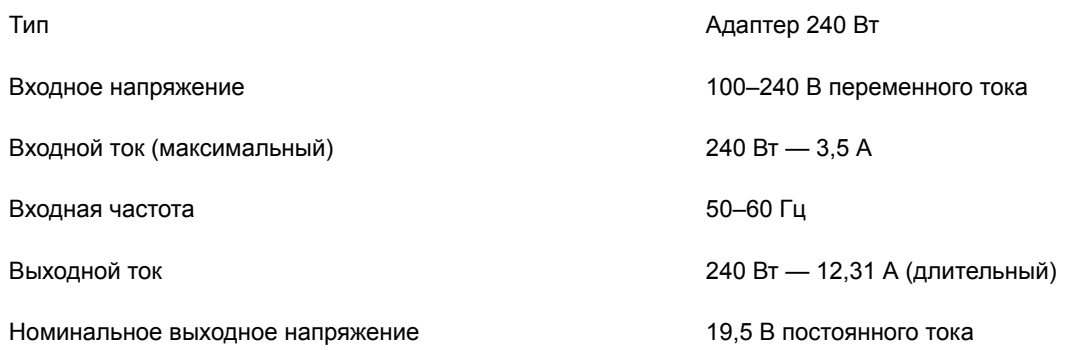

<span id="page-22-0"></span>Диапазон температур (при работе) Слитератур (дри работе) От 0 до 40 °С (от 32 до 104 °F)

Диапазон температур (при хранении и транспортировке) От 40 до 70 °C (от –40 до 158 °F)

### **Размеры и масса**

#### **Таблица 23. Размеры и масса**

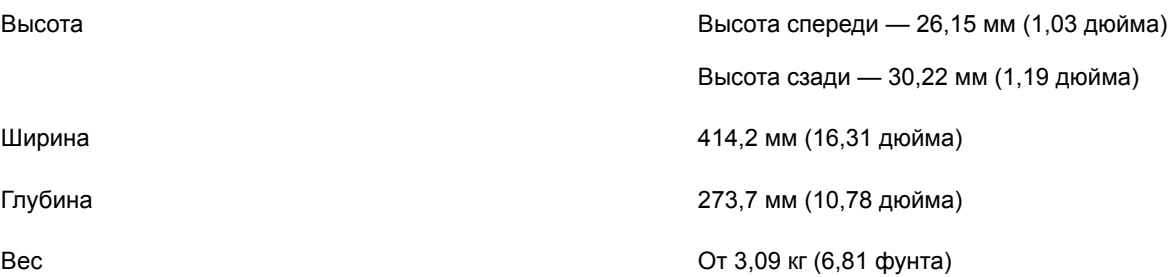

### Security (**Безопасность)**

#### **Таблица** 24. Security (**Безопасность)**

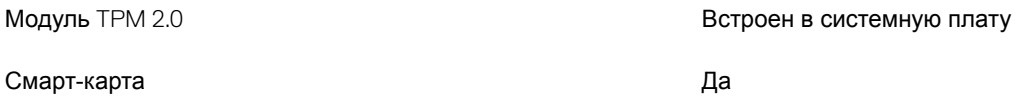

# **Настройка системы**

**4**

<span id="page-23-0"></span>Программа настройки системы позволяет управлять ноутбуком и задавать параметры BIOS. Из программы настройки системы можно выполнять следующие действия:

- изменять настройки NVRAM после добавления или извлечения оборудования;
- отображать конфигурацию оборудования системы;
- включать или отключать встроенные устройства;
- задавать пороговые значения производительности и управления энергопотреблением;
- управлять безопасностью компьютера.

#### Темы:

- Обзор BIOS
- [Общие параметры](#page-24-0)
- [конфигурация системы](#page-25-0)
- [Параметры экрана видео](#page-27-0)
- Security ([Безопасность\)](#page-28-0)
- Secure Boot ([Безопасная загрузка\)](#page-30-0)
- Настройки Intel Software Guard Extensions ([защитные расширения программного обеспечения](#page-30-0) Intel)
- Performance ([Производительность\)](#page-31-0)
- [Управление потреблением энергии](#page-32-0)
- [Режим работы](#page-33-0) POST
- Virtualization Support ([Поддержка виртуализации\)](#page-34-0)
- [Параметры беспроводной связи](#page-35-0)
- Maintenance ([Обслуживание\)](#page-35-0)
- System Logs ([Системные журналы\)](#page-36-0)

### **Обзор** BIOS

- **ПРЕДОСТЕРЕЖЕНИЕ: Изменять параметры** BIOS **можно только опытным пользователям. Некоторые изменения могут привести к неправильной работе компьютера.**
- **ПРИМЕЧАНИЕ: Прежде чем изменять что-либо в программе настройки** BIOS, **рекомендуется записать на будущее все параметры с экрана этой программы.**

Программа настройки BIOS используется в следующих целях:

- получение данных об установленном в компьютере аппаратном обеспечении, например об объеме оперативной памяти и размере жесткого диска;
- изменение информации о конфигурации системы;
- выбор или изменение пользовательских параметров, в том числе пароля пользователя и типа установленного жесткого диска, а также активация или отключение базовых устройств.

# <span id="page-24-0"></span>**Общие параметры**

**Таблица 25. «Общие»**

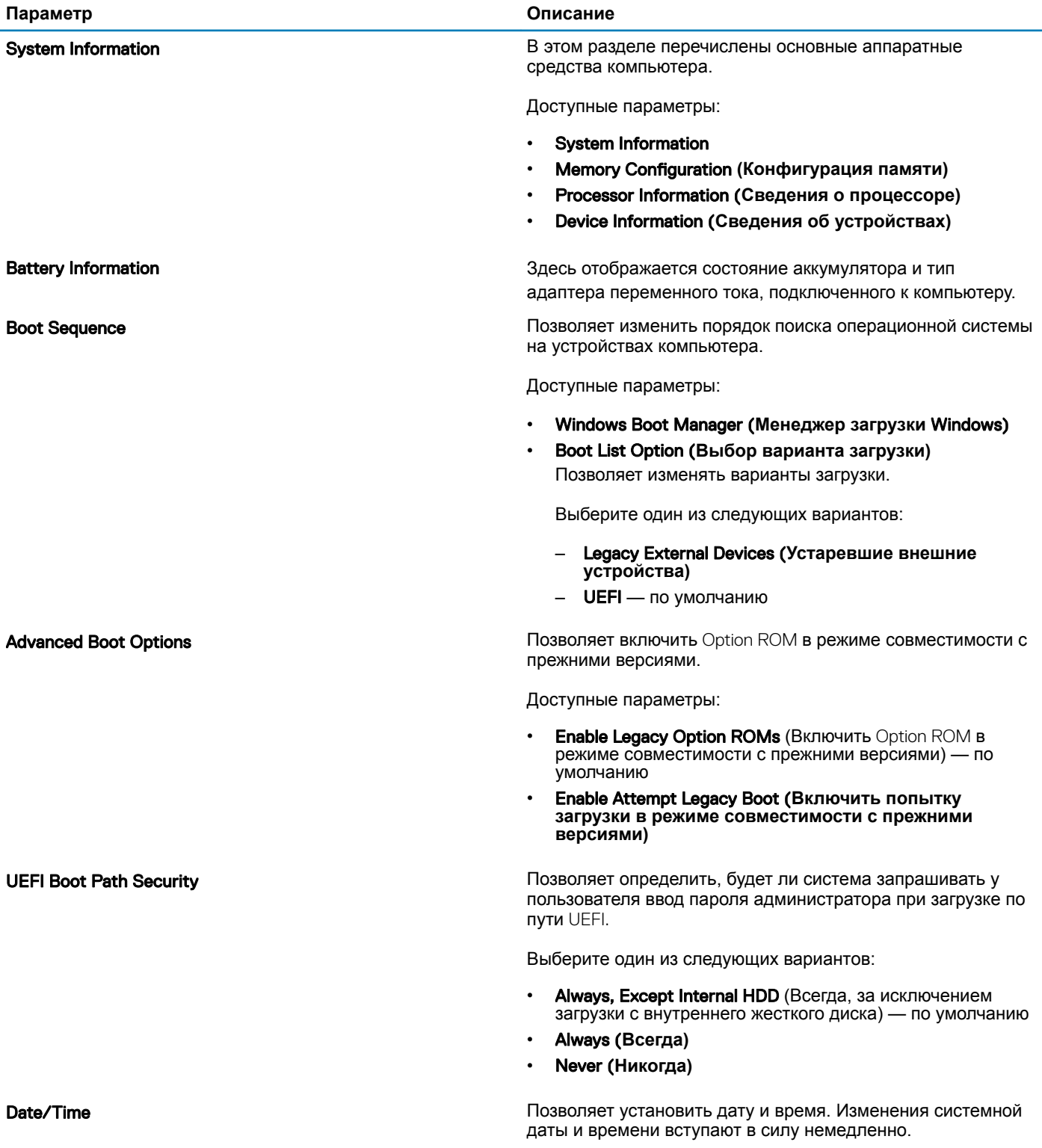

# <span id="page-25-0"></span>**конфигурация системы**

#### **Таблица** 26. System Conguration **(Конфигурация системы)**

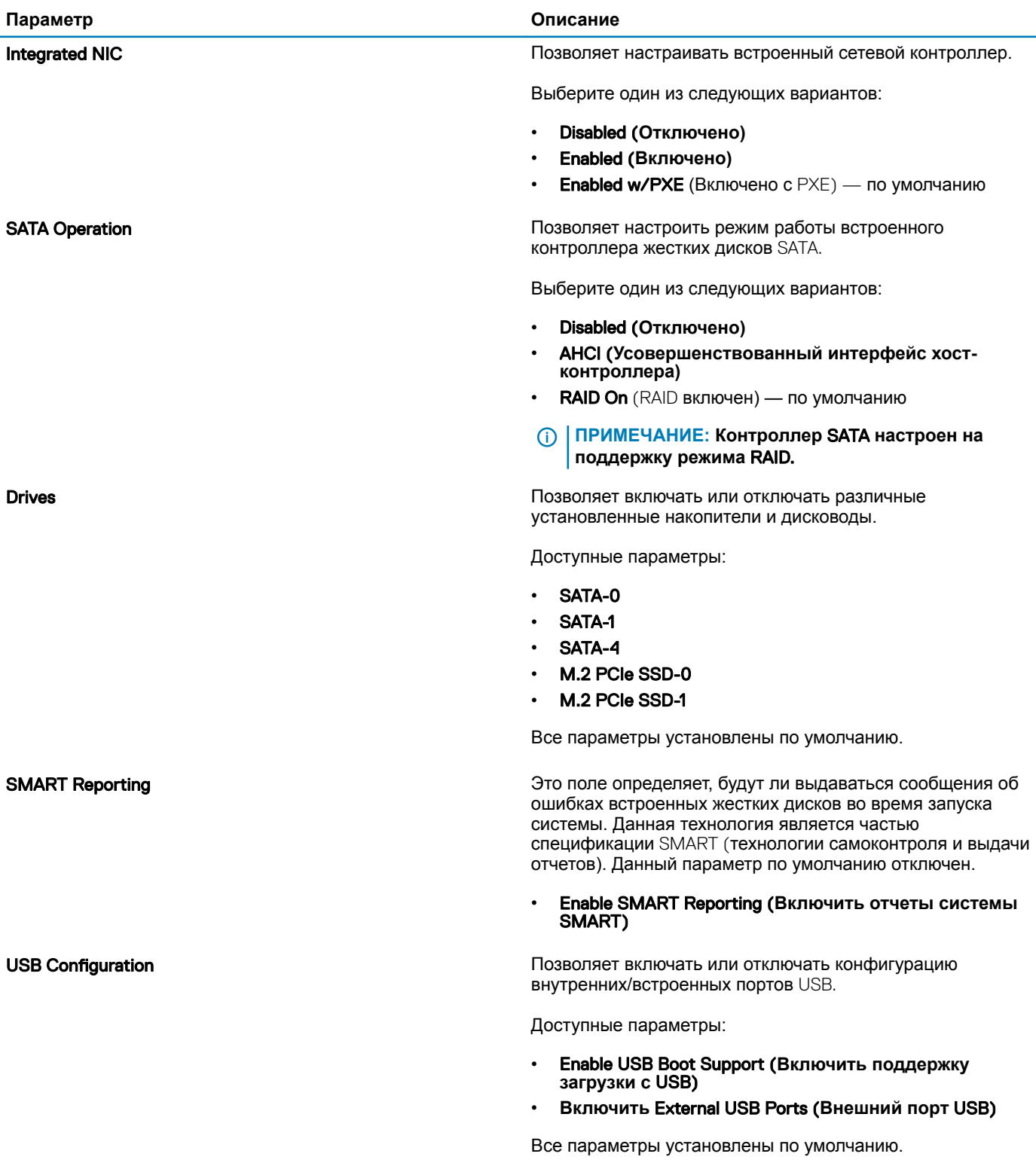

**Dell Type-C Dock Configuration** 

#### **Thunderbolt Adapter Configuration**

#### Thunderbolt Auto Switch (Автоматическое переключение на Thunderbolt)

**USB PowerShare** 

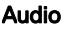

#### **Keyboard Illumination**

#### ПРИМЕЧАНИЕ: Клавиатура и мышь USB всегда ⋒ работают в программе настройки BIOS независимо от указанных настроек.

Always Allow Dell Docks (Всегда разрешать использование стыковочных модулей Dell) Этот параметр влияет только на порты Type-С, к которым подключены стыковочные модули Dell WD или TB.

Позволяет настроить параметры безопасности адаптера Thunderbolt в операционной системе.

Доступные параметры:

- Enable Thunderbolt Technology Support (Включить поддержку технологии Thunderbolt) — по умолчанию
- Enable Thunderbolt Adapter Boot Support (Включить поддержку загрузки адаптера Thunderbolt)
- Enable Thunderbolt Adapter Pre-boot Modules (Включить предзагрузочные модули адаптера Thunderbolt)

Выберите один любой вариант:

- Security level No Security (Уровень безопасности нет защиты)
- Security level User Authorization (Уровень безопасности - авторизация пользователя) - по умолчанию
- Security level Secure Connect (Уровень безопасности - защищенное подключение)
- Security level Display Port Only (Уровень безопасности - только порт DisplayPort)

Позволяет автоматически переключиться на интерфейс Thunderbolt.

Это поле служит для настройки режима работы функции USB PowerShare. Этот параметр позволяет заряжать внешние устройства через порт USB с технологией PowerShare, используя накопленный в системе заряд аккумулятора (отключено по умолчанию).

#### Enable USB PowerShare (Включить USB PowerShare)

Позволяет включать или отключать встроенный аудиоконтроллер. Enable Audio (Включить аудио). Этот параметр выбран по умолчанию.

Доступные параметры:

- Enable Microphone (Включить микрофон)
- Enable Internal Speaker (Включить встроенный динамик)

Этот параметр установлен по умолчанию.

В этом поле можно выбрать режим работы функции подсветки клавиатуры. Уровень яркости подсветки клавиатуры можно установить в диапазоне от 0 до 100%.

Доступные параметры:

- Disabled (Отключено)
- Dim (Тускло)

#### <span id="page-27-0"></span>Keyboard Backlight Timeout on AC (**Тайм-аут подсветки клавиатуры при питании от сети)**

#### Keyboard Backlight Timeout on Battery (**Тайм-аут подсветки клавиатуры при питании от аккумулятора)**

**Bright** (Ярко) — по умолчанию

Позволяет определить значение тайм-аута подсветки клавиатуры, когда адаптер переменного тока подключен к системе. Значение тайм-аута подсветки клавиатуры действует только при включенной подсветке.

- 5 seconds (5 **секунд)**
- $10$  seconds (10 секунд) по умолчанию
- 15 seconds (15 **секунд)**
- 30 seconds (30 **секунд)**
- 1 minute (1 **минута)**
- 5 minutes (5 **минут)**
- 15 minutes (15 **минут)**
- Never (**Никогда)**

Позволяет определить значение тайм-аута подсветки клавиатуры, когда система работает только от аккумулятора. Значение тайм-аута подсветки клавиатуры действует только при включенной подсветке.

- 5 seconds (5 **секунд)**
- $10$  seconds (10 секунд) по умолчанию
- 15 seconds (15 **секунд)**
- 30 seconds (30 **секунд)**
- 1 minute (1 **минута)**
- 5 minutes (5 **минут)**
- 15 minutes (15 **минут)**
- Never (**Никогда)**

Unobtrusive Mode Позволяет отключить все световые и звуковые эффекты в системе при нажатии клавиш Fn+F7. Данный параметр по умолчанию отключен.

**Miscellaneous devices Nightlaneous devices Nightlaneous devices In I COSEC In** *Also EQSSONS* **In** *Also BOSSONS* **<b>I I** *COSECUTE BKJIOVATIS <i>UNI* OTKJIOVATIS DESIMINHSIONS установленные устройства.

- **Enable Camera** (Включить камеру) по умолчанию
- **Enable Hard Drive Free Fall Protection** (Включить защиту жесткого диска от падения) — по умолчанию
- **Enable Secure Digital (SD) Card (Включить карту памяти** Secure Digital (SD)) — по умолчанию
- Secure Digital (SD) Card Boot
- Secure Digital (SD) Card Read-Only Mode (**Режим «только чтение» для карты памяти** Secure Digital (SD))

### **Параметры экрана видео**

#### **Таблица** 27. Video (**Видео)**

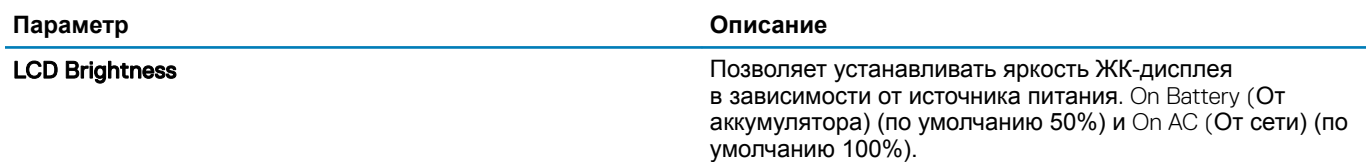

# <span id="page-28-0"></span>Security (**Безопасность)**

#### **Таблица** 28. Security (**Безопасность)**

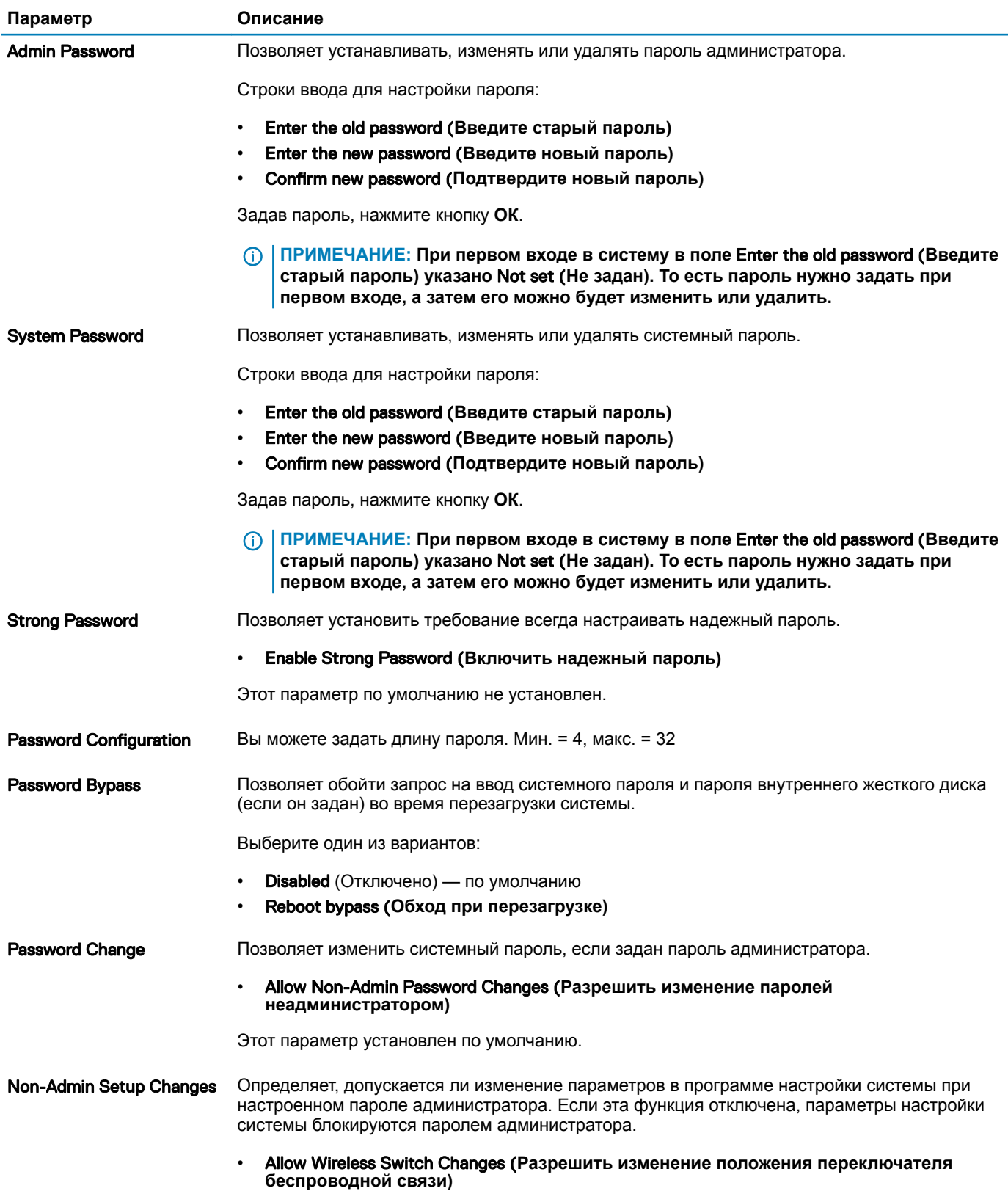

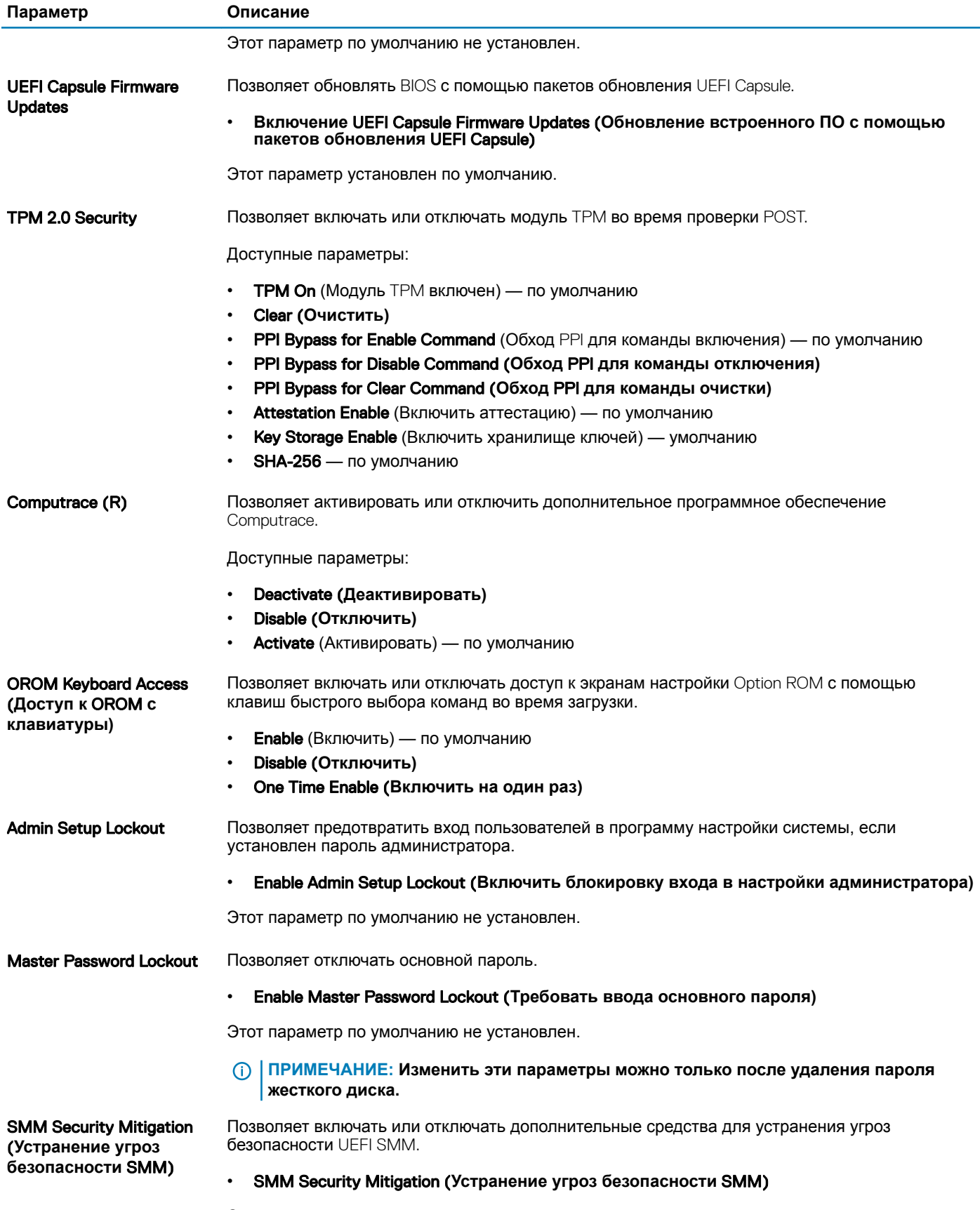

Этот параметр по умолчанию не установлен.

# <span id="page-30-0"></span>Secure Boot (**Безопасная загрузка)**

#### **Таблица** 29. Secure Boot (**Безопасная загрузка)**

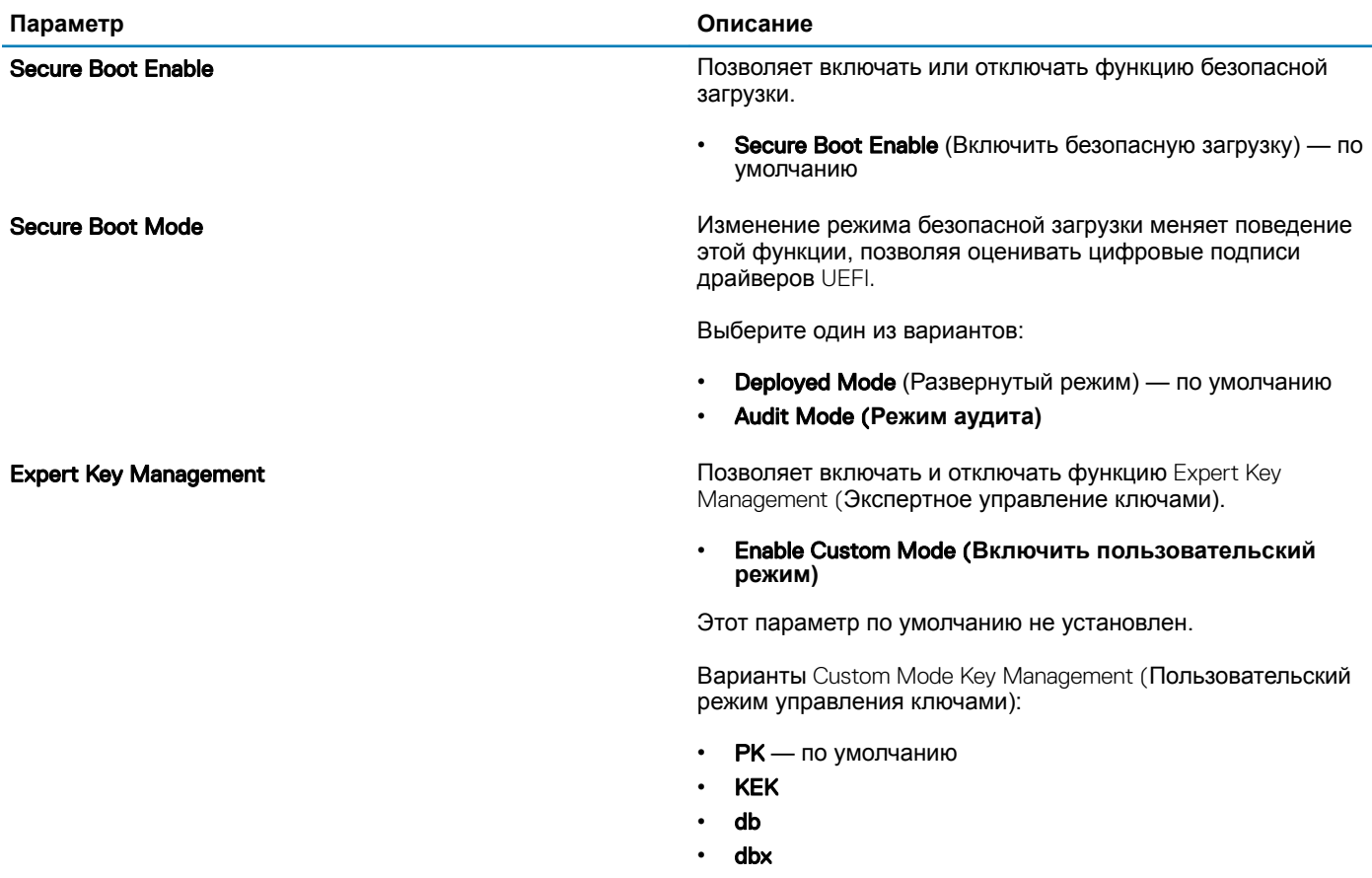

### **Настройки** Intel Software Guard Extensions (**защитные расширения программного обеспечения** Intel)

#### **Таблица** 30. Intel Software Guard Extensions (**защитные расширения программного обеспечения** Intel)

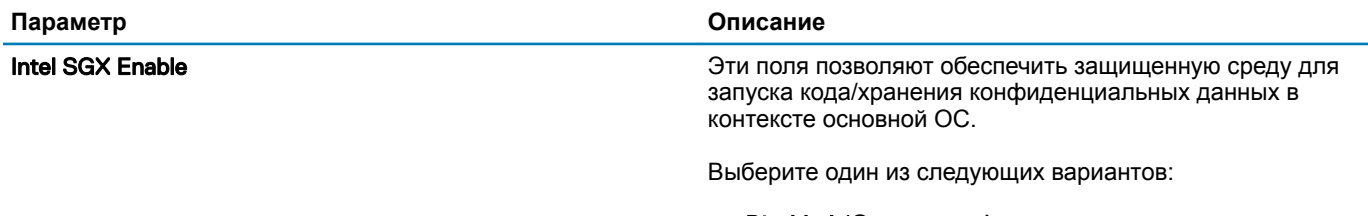

- Disabled (**Отключено)**
- Enabled (**Включено)**

• Software Controlled (Программное управление) — по умолчанию

<span id="page-31-0"></span>Enclave Memory Size Данный параметр устанавливает значение SGX Enclave Reserve Memory Size (Размер выделенного анклава памяти SGX).

Выберите один из следующих вариантов:

- **32 МБ**
- **64 МБ**
- **128 МБ** по умолчанию

### Performance (**Производительность)**

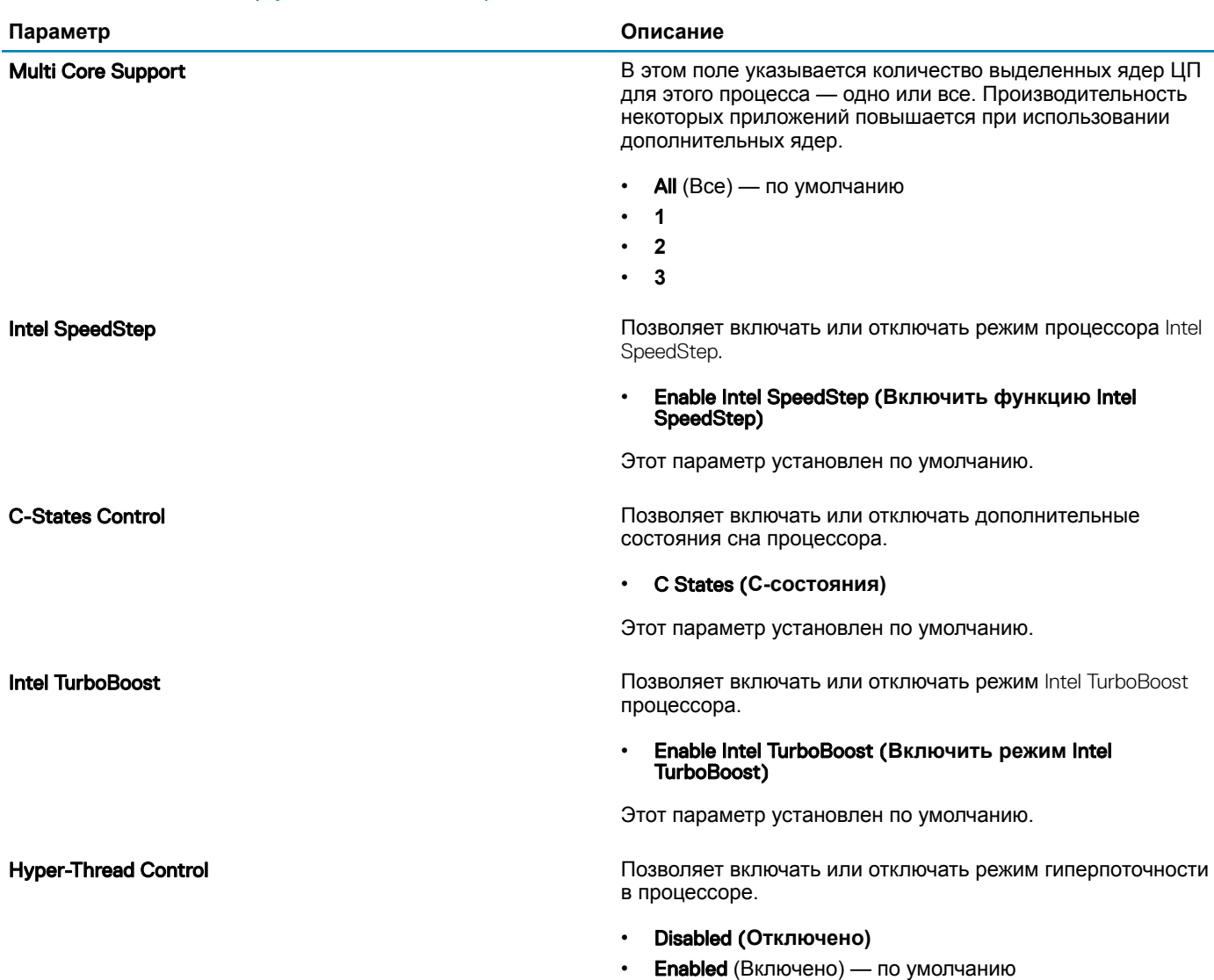

**Таблица** 31. Performance (**Производительность)**

### <span id="page-32-0"></span>**Управление потреблением энергии**

### **Параметр Описание AC Behavior Позволяет включать или отключать возможность автоматического включения компьютера при** подсоединении адаптера переменного тока. • Wake on AC (**выход из ждущего режима при подключении к источнику питания переменного тока)** Этот параметр по умолчанию не установлен. Enable Intel Speed Shift Technology (**Включить технологию** Intel Speed Shift) Позволяет включать или отключать технологию Intel Speed Shift. **Enabled** (Включено) — по умолчанию Auto On Time **Позволяет задавать время автоматического включения питания компьютера.** Доступные параметры: **Disabled** (Отключено) — по умолчанию • Every Day (**Каждый день)** • Weekdays (**В рабочие дни)** • Select Days (**Выбрать дни)** Этот параметр по умолчанию не установлен. USB Wake Support Позволяет включать возможность вывода компьютера из режима ожидания с помощью устройств USB. • Enable USB Wake Support (**Включить поддержку вывода компьютера из режима ожидания с помощью устройств** USB) Этот параметр по умолчанию не установлен. Wireless Radio Control Если эта функция включена, она находит подключение системы к проводной сети, после чего отключает выбранные устройства беспроводной связи (WLAN и/или WWAN). После отключения от проводной сети выбранные устройства беспроводной связи будут снова включены. • Control WLAN radio (**Управление радиоустройствами** WLAN) • Control WWAN radio (**Управление радиоустройствами** WWAN) Этот параметр по умолчанию не установлен. Wake on LAN Этот параметр позволяет включать выключенный компьютер по специальному сигналу, передаваемому по локальной сети. Эта настройка не влияет на запуск из режима ожидания. Запуск из режима ожидания должен быть включен в операционной системе. Данная функция работает только в случае, если компьютер подключен к источнику переменного тока. **Disabled** (Отключено) — по умолчанию: не допускается включение питания системы при получении специального сигнала запуска, передаваемого по проводной или беспроводной локальной сети. • LAN Only (**Только по локальной сети)**: допускается включение питания компьютера при получении специальных сигналов, передаваемых по локальной сети. • WLAN Only (**Только** WLAN): разрешается включение питания компьютера при получении специальных сигналов, передаваемых по беспроводной локальной сети. **LAN or WLAN** (По проводной или беспроводной локальной сети) — допускается включение питания системы при получении специальных сигналов, передаваемых по проводной или беспроводной локальной сети.

#### **Таблица** 32. Power Management (**Управление энергопотреблением)**

<span id="page-33-0"></span>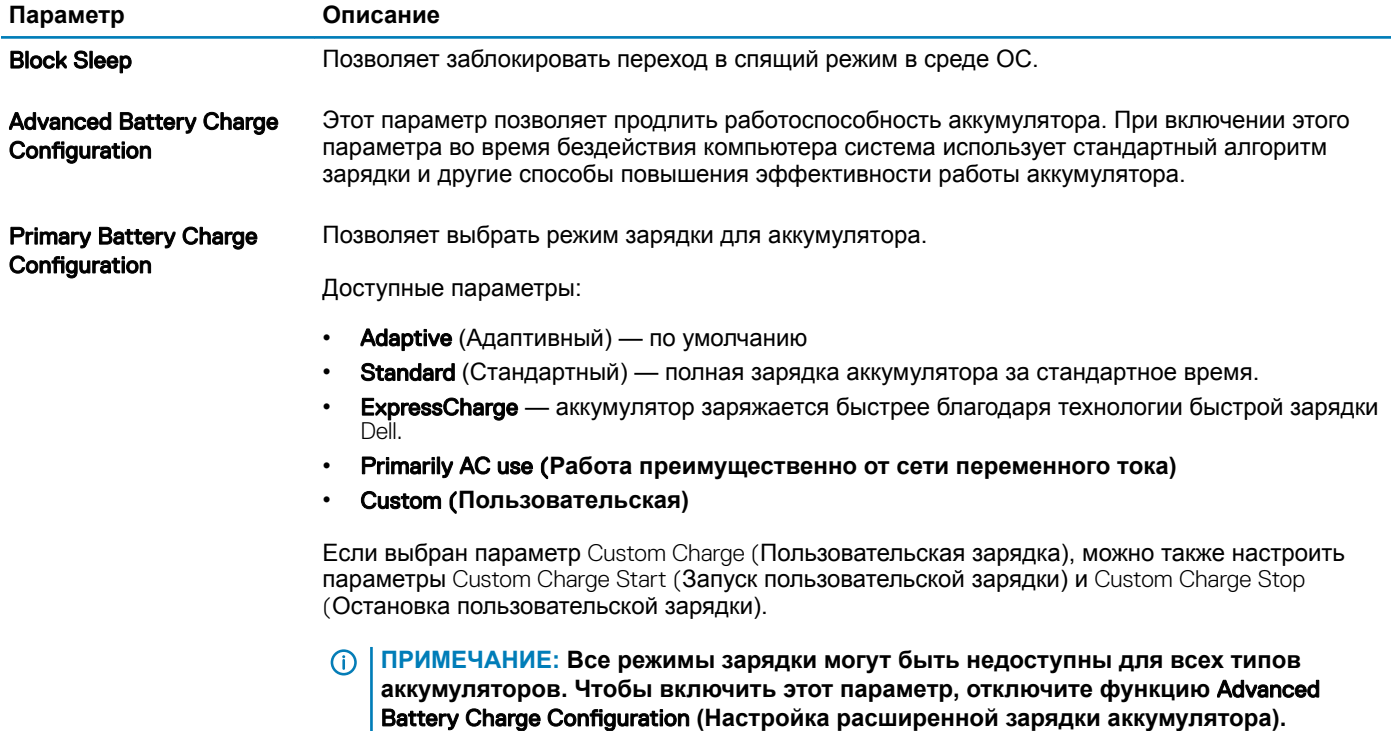

# **Режим работы** POST

#### **Таблица** 33. POST Behavior (**Режим работы** POST)

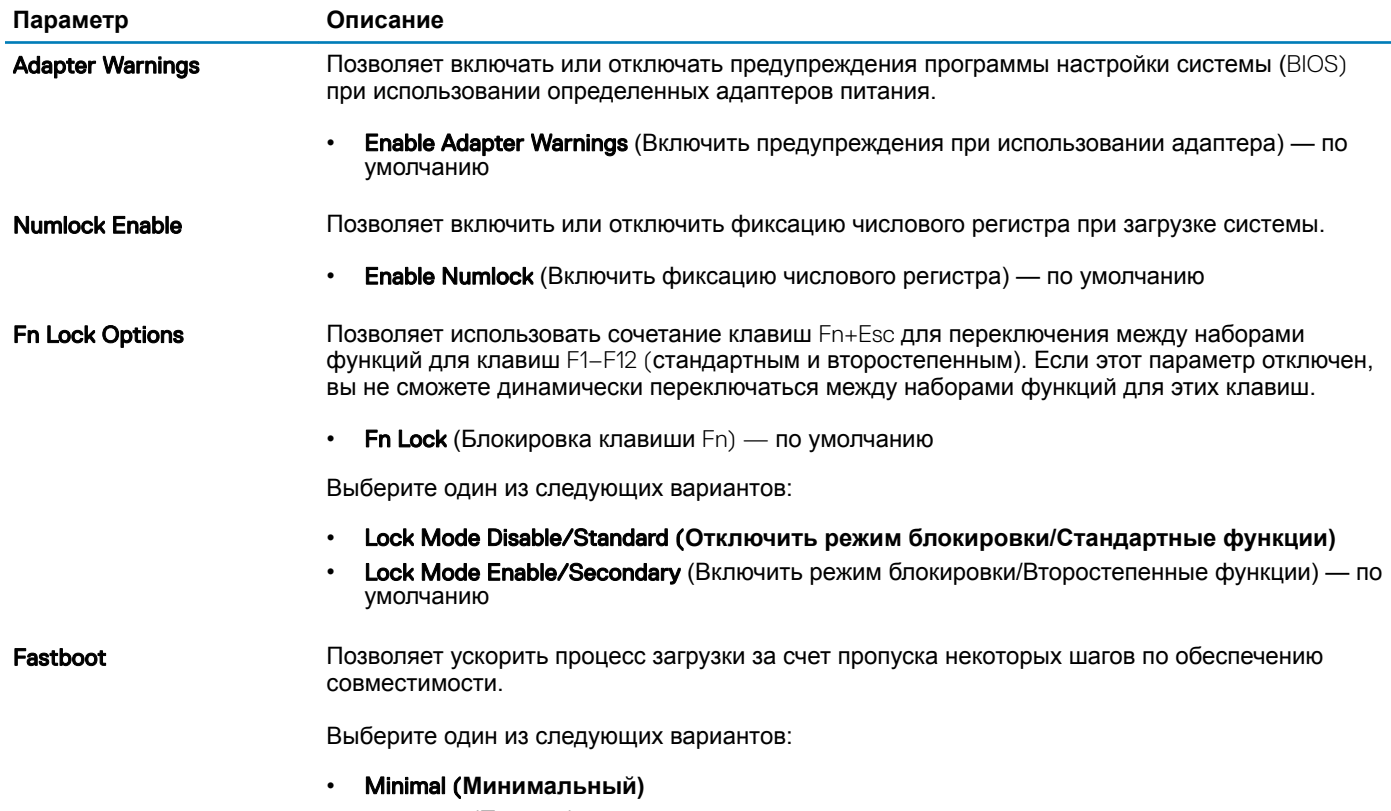

• Thorough (Полный) - по умолчанию

<span id="page-34-0"></span>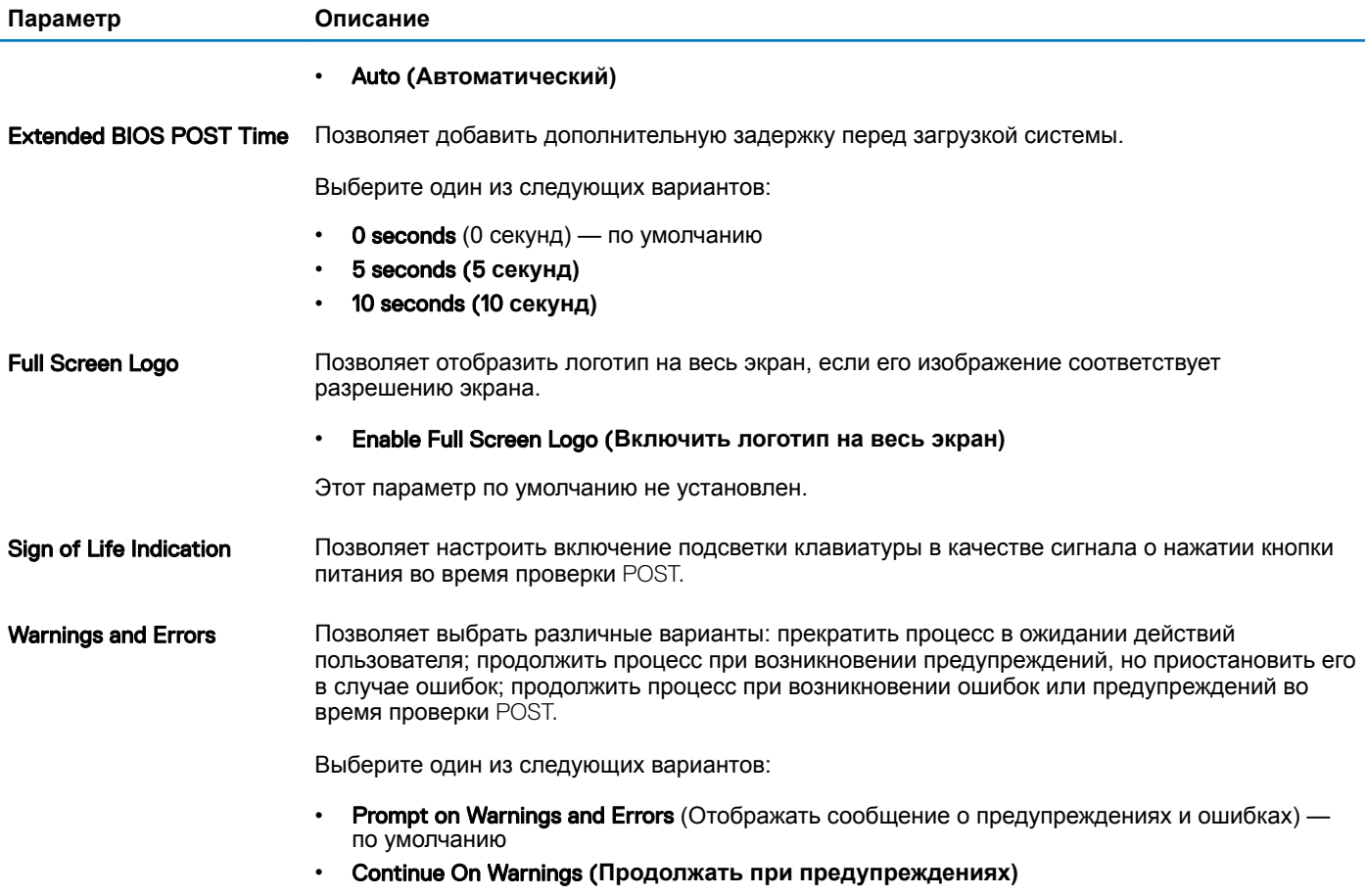

• Continue on Warnings and Errors (**Продолжить работу при возникновении ошибок и предупреждений)**

### Virtualization Support (**Поддержка виртуализации)**

#### **Таблица** 34. Virtualization Support (**Поддержка виртуализации)**

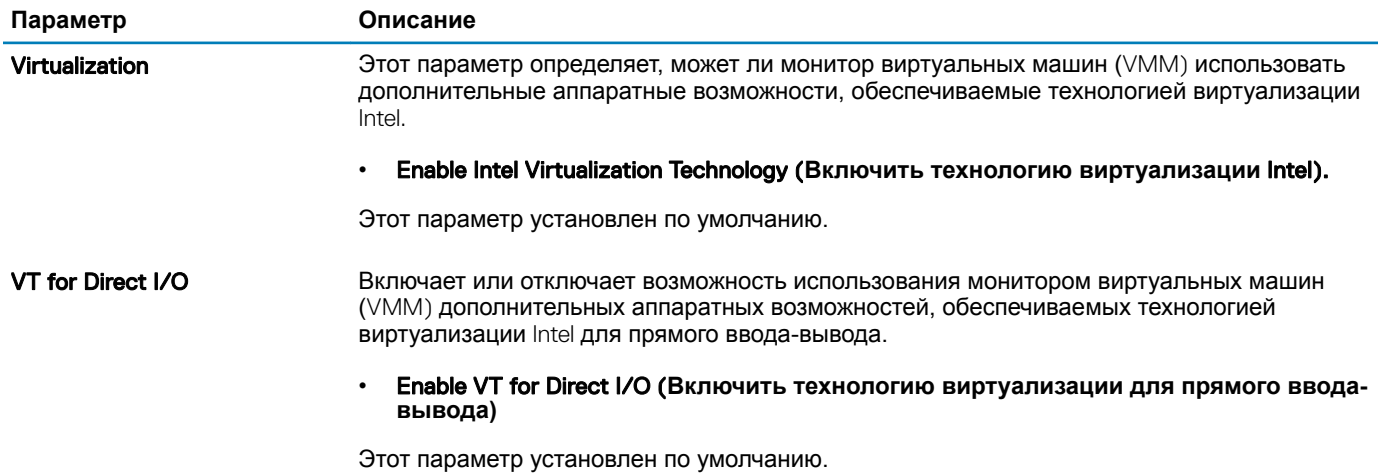

# <span id="page-35-0"></span>**Параметры беспроводной связи**

#### **Таблица** 35. Wireless (**Беспроводная связь)**

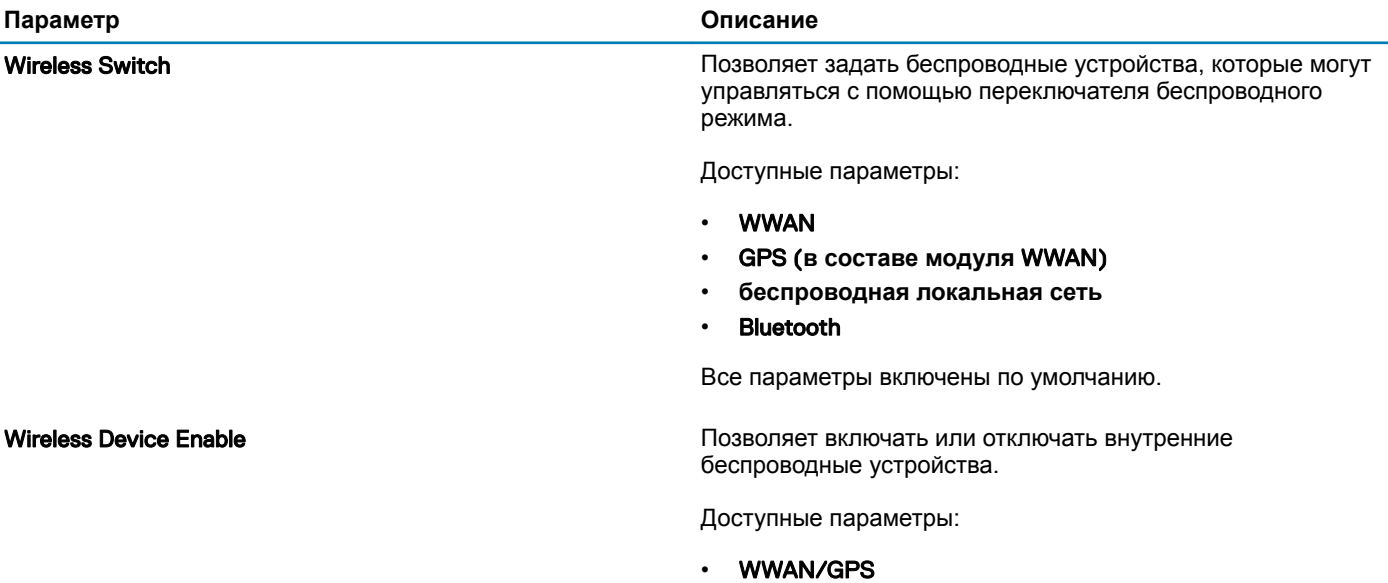

- **беспроводная локальная сеть**
- **Bluetooth**

Все параметры включены по умолчанию.

# Maintenance (**Обслуживание)**

#### **Таблица** 36. Maintenance (**Обслуживание)**

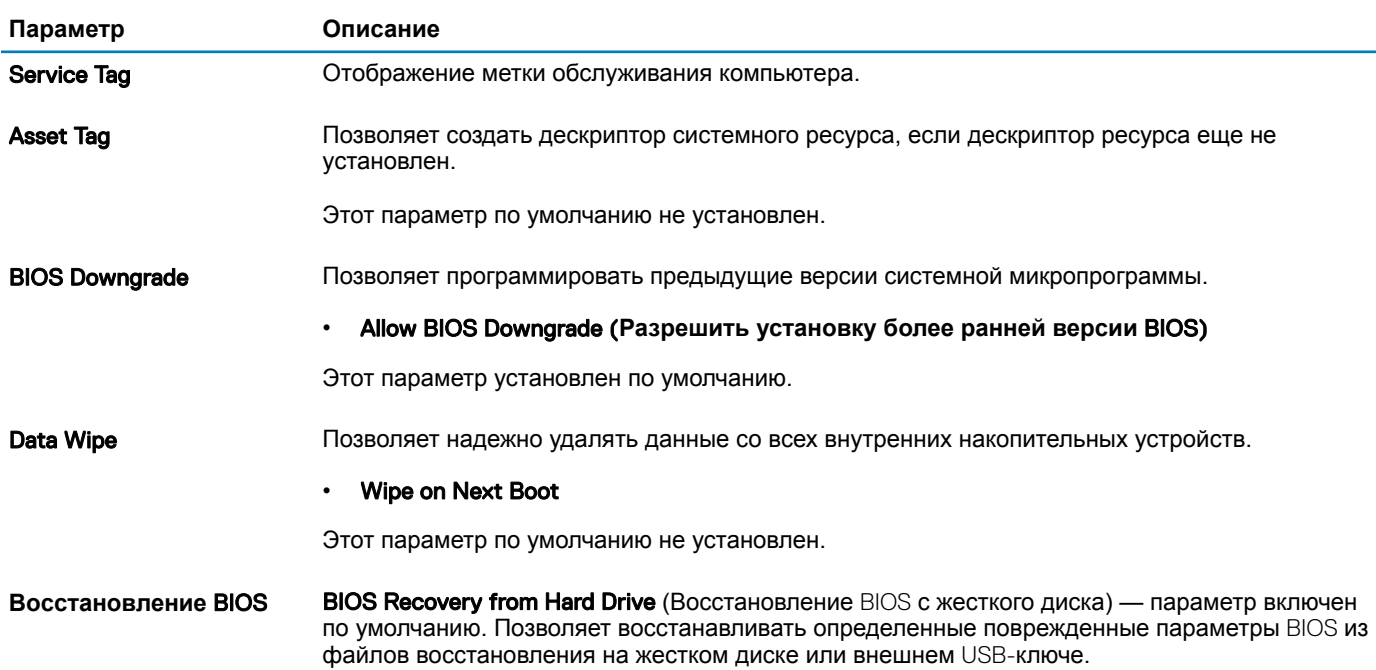

Auto-Recovery BIOS (Автовосстановление BIOS). Позволяет восстанавливать BIOS автоматически.

#### **ПРИМЕЧАНИЕ:** BIOS Recovery from Hard Drive **(Восстановление** BIOS **с жесткого диска). Этот параметр должен быть включен.**

Always Perform Integrity Check (Всегда выполнять проверку целостности). Выполняет проверку целостности при каждой загрузке.

### <span id="page-36-0"></span>System Logs (**Системные журналы)**

#### **Таблица** 37. System Logs (**Системные журналы)**

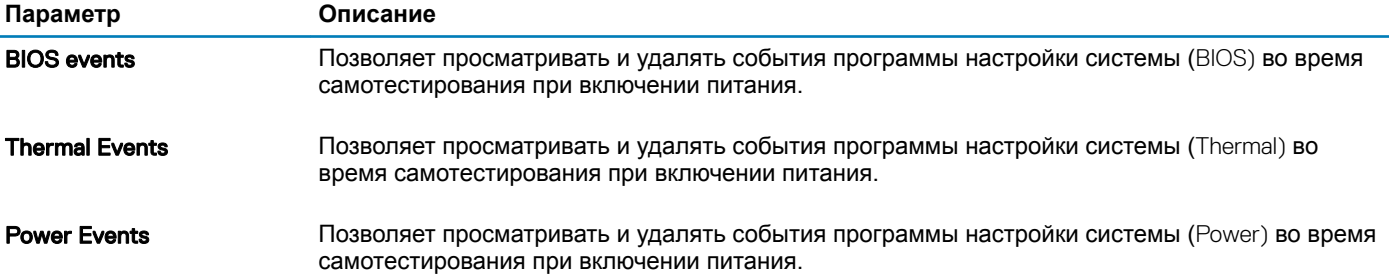

# Программное обеспечение

<span id="page-37-0"></span>В данной главе представлены сведения о поддерживаемых операционных системах и инструкции по установке драйверов.

#### Темы:

- Операционная система
- Загрузка драйверов
- Драйверы сетевого адаптера
- Драйверы аудиоустройств
- Адаптер дисплея
- Драйверы безопасности
- Контроллер хранилища
- Драйверы системных устройств
- Драйверы других устройств
- Определение версии ОС Windows 10

### Операционная система

#### Таблица 38. Операционная система

Поддерживаемые операционные системы

- Windows 10 Домашняя, 64-разрядная
- Windows 10 Профессиональная (64-разрядная)
- Windows 10 Pro для рабочих станций, 64-разрядная
- Ubuntu 16.04 LTS, 64-разрядная
- Red Hat Linux Enterprise 7.5

# Загрузка драйверов

- Включите ноутбук.  $\overline{1}$
- $\overline{2}$ Перейдите на веб-узел Dell.com/support.
- $\mathbf{\hat{z}}$ Выберите раздел Product Support (Поддержка по продуктам), введите сервисный код вашего ноутбука и нажмите кнопку Submit (Отправить).

#### $\circled{0}$  ПРИМЕЧАНИЕ: Если у вас нет сервисного кода, используйте функцию автоматического обнаружения или найдите модель вашего ноутбука вручную.

- $\overline{4}$ Щелкните на Drivers and Downloads (Драйверы и загрузки).
- Выберите операционную систему, установленную на ноутбуке. 5
- 6 Прокрутите страницу вниз и выберите драйвер для установки.
- $\overline{7}$ Нажмите Download File (Загрузить файл), чтобы загрузить драйвер для вашего ноутбука.
- 8 После завершения загрузки перейдите в папку, где был сохранен файл драйвера.
- 9 Дважды нажмите на значок файла драйвера и следуйте указаниям на экране.

### Драйверы сетевого адаптера

Убедитесь, что драйверы сетевого адаптера уже установлены в системе.

<span id="page-38-0"></span> $\vee$   $\blacksquare$  Network adapters

Bluetooth Device (Personal Area Network)

Bluetooth Device (RFCOMM Protocol TDI)

Intel(R) Ethernet Connection (7) I219-LM

Qualcomm QCA61x4A 802.11ac Wireless Adapter

# **Драйверы аудиоустройств**

Убедитесь, что драйверы аудиоустройств уже установлены на компьютере.

- $\sim$  **4** Audio inputs and outputs
	- Microphone Array (Realtek Audio)
	- Speakers / Headphones (Realtek Audio)
- $\vee$  | Sound, video and game controllers
	- Intel(R) Display Audio
	- **I** Realtek Audio

# **Адаптер дисплея**

Убедитесь, что драйверы адаптера дисплея уже установлены в системе.

 $\vee$   $\Box$  Display adapters Intel(R) UHD Graphics 630

# **Драйверы безопасности**

Убедитесь, что драйверы безопасности уже установлены в системе.

 $\vee$  **B**<sup>o</sup> Security devices <sup>2</sup> Trusted Platform Module 2.0

### **Контроллер хранилища**

Убедитесь, что драйверы контроллера системы хранения данных уже установлены в системе.

↓ Storage controllers Intel(R) Chipset SATA/PCIe RST Premium Controller

### Microsoft Storage Spaces Controller

# **Драйверы системных устройств**

Убедитесь, что драйверы системных устройств уже установлены в системе.

v System devices 8th Gen Intel(R) Core(TM) Host Bridge/DRAM Registers - 3E10 ACPI Fixed Feature Button **ACPI Lid** ACPI Power Button ACPI Processor Aggregator ACPI Sleep Button ACPI Thermal Zone CannonLake LPC Controller (CM246) - A30E CannonLake PCI Express Root Port #1 - A338 CannonLake PCI Express Root Port #6 - A33D CannonLake PCI Express Root Port #7 - A33E CannonLake SMBus - A323 CannonLake SPI (flash) Controller - A324 CannonLake Thermal Subsystem - A379 Charge Arbitration Driver Composite Bus Enumerator Dell Diag Control Device Dell System Analyzer Control Device DPO Control Device High Definition Audio Controller High precision event timer Intel(R) Dynamic Platform and Thermal Framework Generic Participant Intel(R) Dynamic Platform and Thermal Framework Generic Participant Intel(R) Dynamic Platform and Thermal Framework Generic Participant Intel(R) Dynamic Platform and Thermal Framework Generic Participant Intel(R) Dynamic Platform and Thermal Framework Manager Intel(R) Dynamic Platform and Thermal Framework Processor Participant Intel(R) Management Engine Interface Intel(R) Power Engine Plug-in Intel(R) Serial IO GPIO Host Controller - INT3450 Intel(R) Serial IO I2C Host Controller - A368 Intel(R) Serial IO I2C Host Controller - A369 1911 Intel(R) Xeon(R) E3 - 1200/1500 v5/6th Gen Intel(R) Core(TM) Gaussian Mixture Model - 1911 Microsoft ACPI-Compliant Embedded Controller Microsoft ACPI-Compliant System Microsoft System Management BIOS Driver Microsoft UEFI-Compliant System Microsoft Virtual Drive Enumerator Microsoft Windows Management Interface for ACPI Microsoft Windows Management Interface for ACPI Microsoft Windows Management Interface for ACPI Microsoft Windows Management Interface for ACPI NDIS Virtual Network Adapter Enumerator NFC USB Bus Driver

- Numeric data processor
- PCI Express Root Complex
- PCI standard RAM Controller
- Plug and Play Software Device Enumerator
- Programmable interrupt controller
- Remote Desktop Device Redirector Bus
- STMicroelectronics 3-Axis Digital Accelerometer
- System CMOS/real time clock
- System timer

# <span id="page-40-0"></span>**Драйверы других устройств**

Убедитесь, что следующие драйверы уже установлены в системе.

#### **Устройство** ControlVault

ControlVault Device Dell ControlVault w/ Fingerprint Touch Sensor

#### **Контроллер** USB

- $\vee$  Universal Serial Bus controllers
	- The Intel(R) USB 3.1 eXtensible Host Controller 1.10 (Microsoft)
	- UCSI USB Connector Manager
	- **USB Composite Device**
	- USB Composite Device
	- USB Root Hub (USB 3.0)

#### **Компоненты программного обеспечения**

 $\vee$  Software devices

- Microsoft Device Association Root Enumerator
- Microsoft GS Wavetable Synth

#### **Устройство для чтения смарт-карт**

> Smart card readers

- Microsoft Usbccid Smartcard Reader (WUDF)
- Microsoft Usbccid Smartcard Reader (WUDF)

### **Мыши и другие указывающие устройства**

 $\vee$   $\blacksquare$  Mice and other pointing devices HID-compliant mouse

#### MTD-**устройства**

V Memory technology devices Realtek PCIE CardReader

#### **Микропрограмма**

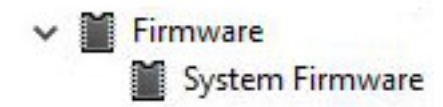

# <span id="page-41-0"></span>**Определение версии ОС** Windows 10

Откройте диалоговое окно, нажав клавиши Windows+R. В открывшемся диалоговом окне введите winver (это обозначает Windows version (версия Windows)).

#### **Таблица 39. Определение версии ОС** Windows 10

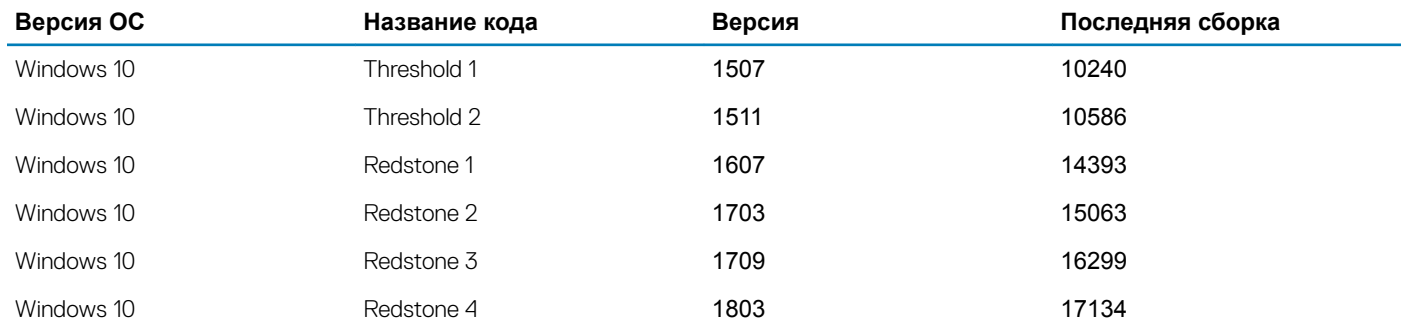

### **Получение справки**

### <span id="page-42-0"></span>**Обращение в компанию** Dell

#### **ПРИМЕЧАНИЕ: При отсутствии действующего подключения к Интернету можно найти контактные сведения в счете на приобретенное изделие, упаковочном листе, накладной или каталоге продукции компании** Dell.

Компания Dell предоставляет несколько вариантов поддержки и обслуживания через Интернет и по телефону. Доступность служб различается по странам и видам продукции, и некоторые службы могут быть недоступны в вашем регионе. Порядок обращения в компанию Dell по вопросам сбыта, технической поддержки или обслуживания пользователей описан ниже.

- 1 Перейдите на веб-узел **Dell.com/support**.
- 2 Выберите категорию поддержки.
- 3 Укажите свою страну или регион в раскрывающемся меню Choose a Country/Region (**Выбор страны/региона)** в нижней части страницы.
- 4 Выберите соответствующую службу или ссылку на ресурс технической поддержки, в зависимости от ваших потребностей.